# Istruzioni di funzionamento brevi Memograph M, RSG45

Data manager evoluto

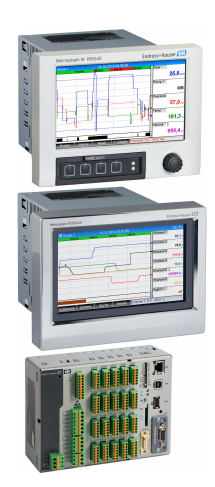

Si tratta di Istruzioni di funzionamento brevi; non sostituiscono le Istruzioni di funzionamento specifiche del dispositivo.

Informazioni dettagliate sul dispositivo sono riportate nelle Istruzioni di funzionamento e nella documentazione addizionale:

Disponibile per tutte le versioni del dispositivo mediante:

- Internet: www.endress.com/deviceviewer
- Smartphone/Tablet: Endress+Hauser Operations App

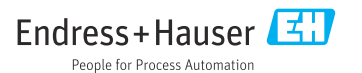

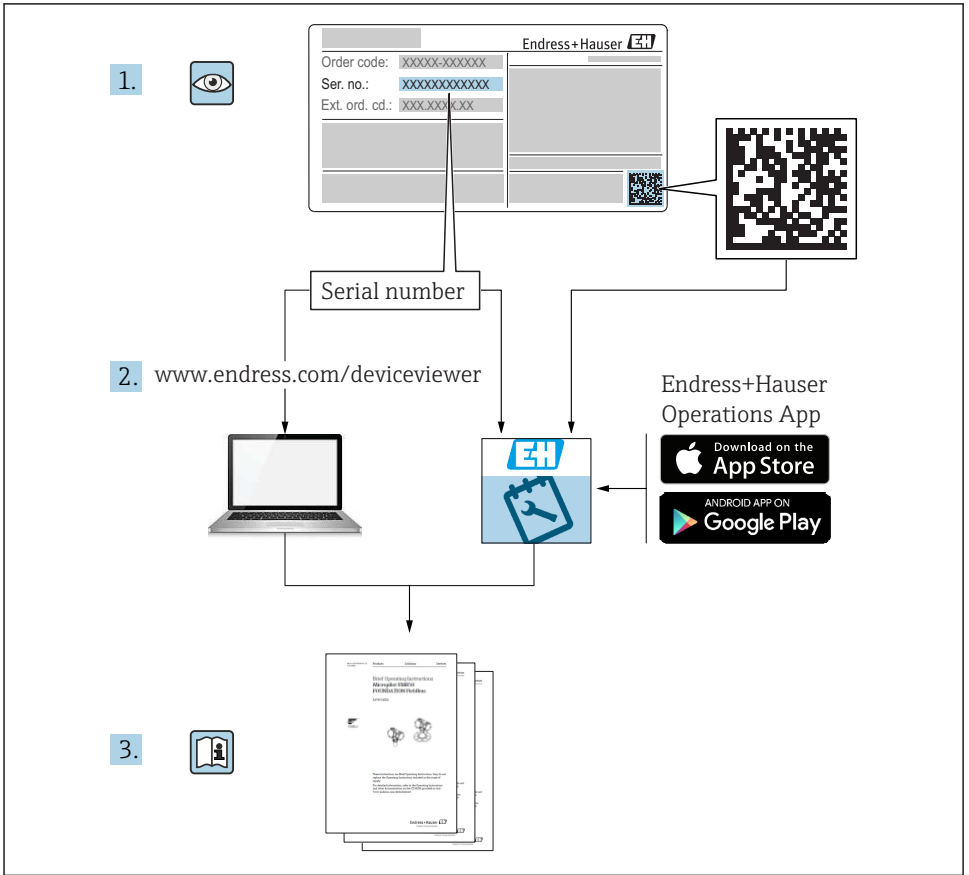

A0023555

# Indice

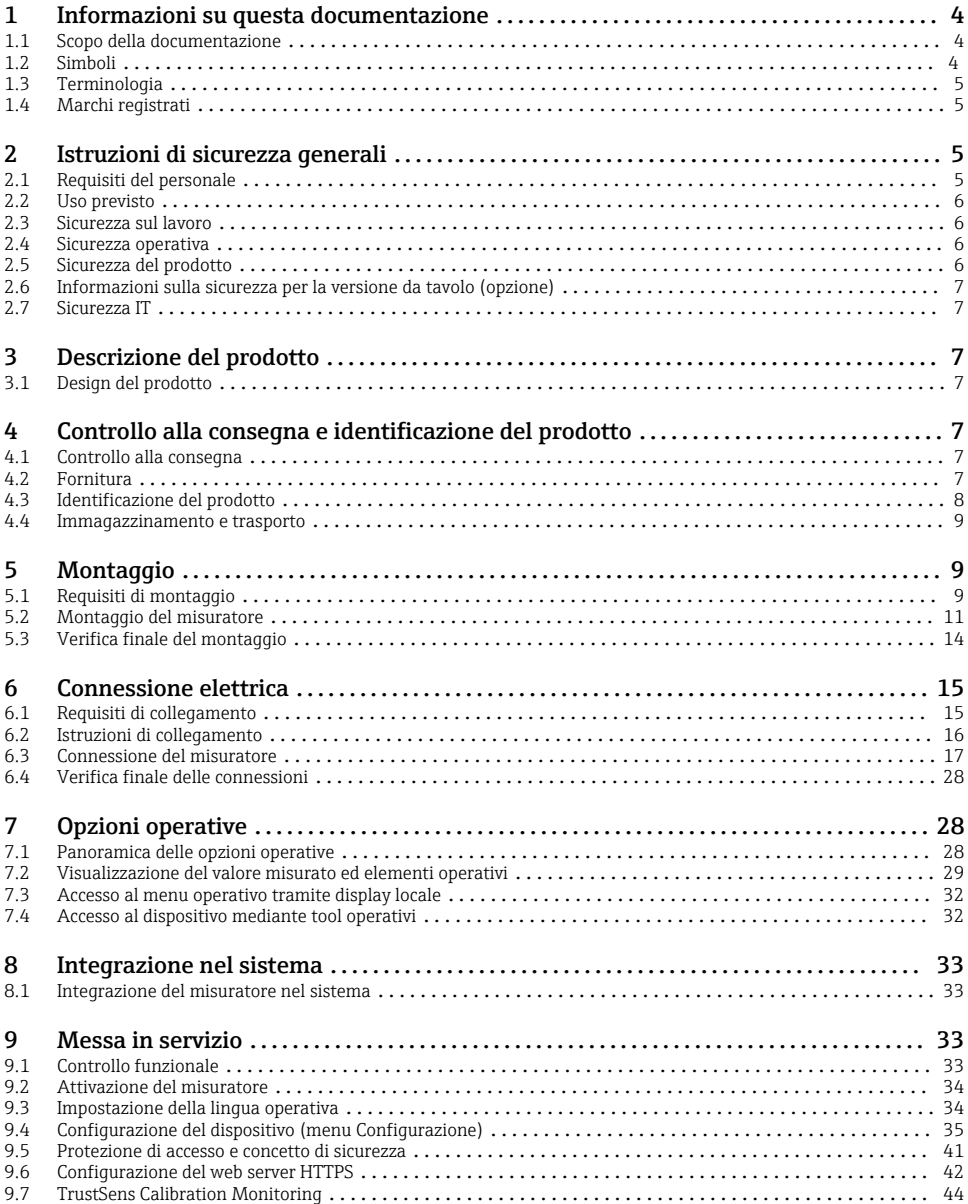

# <span id="page-3-0"></span>1 Informazioni su questa documentazione

## 1.1 Scopo della documentazione

Queste istruzioni comprendono tutte le informazioni essenziali, dai controlli alla consegna fino alla prima messa in servizio.

### Istruzioni di funzionamento integrate nel dispositivo

Basta premere un tasto e il dispositivo visualizza le istruzioni operative direttamente sullo schermo. Questo manuale è complementare alle istruzioni di funzionamento disponibili nel dispositivo e riporta quanto non trattato nelle istruzioni di funzionamento.

### 1.2 Simboli

### 1.2.1 Simboli di sicurezza

### **A PERICOLO**

Questo simbolo segnala una situazione pericolosa, che causa lesioni gravi o mortali se non evitata.

#### **A** AWERTENZA

Questo simbolo segnala una situazione pericolosa, che può causare lesioni gravi o mortali se non evitata.

#### **A** ATTENZIONE

Questo simbolo segnala una situazione pericolosa, che può causare lesioni di lieve o media entità se non evitata.

#### **AVVISO**

Questo simbolo contiene informazioni su procedure e altri fatti che non causano lesioni personali.

#### 1.2.2 Simboli per alcuni tipi di informazioni

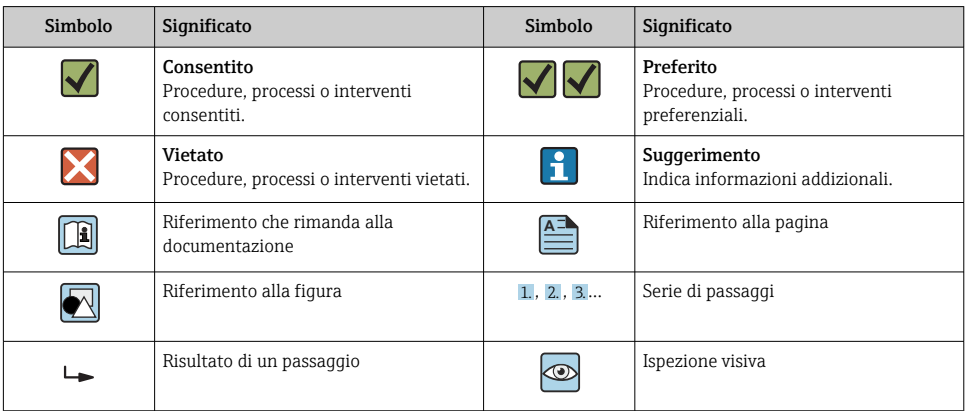

#### <span id="page-4-0"></span>1.2.3 Simboli nei grafici

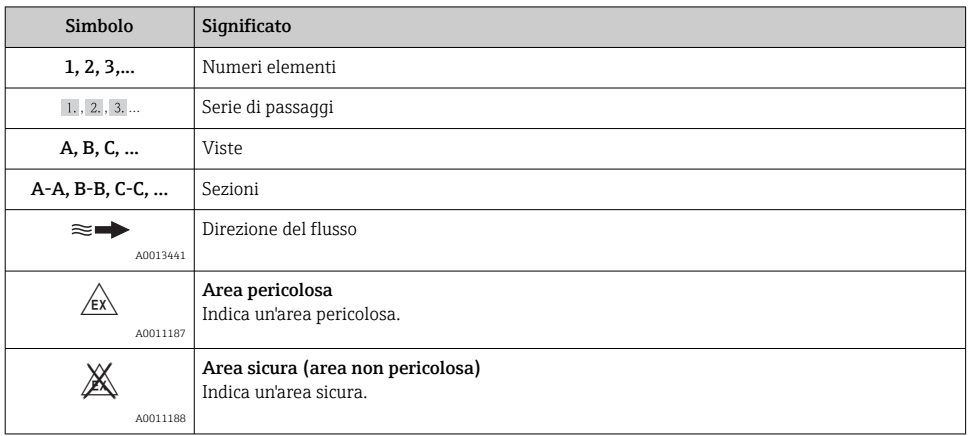

### 1.3 Terminologia

A scopo di chiarezza, abbreviazioni e sinonimi sono utilizzati in queste istruzioni per i seguenti termini:

• Endress+Hauser:

Termine utilizzato in queste istruzioni: "costruttore" o "fornitore"

• Memograph M RSG45: Termine utilizzato in queste istruzioni: "dispositivo" o "misuratore"

### 1.4 Marchi registrati

#### HART®

Marchio registrato di HART FieldComm Group, Austin, USA

# 2 Istruzioni di sicurezza generali

La sicurezza operativa del dispositivo è garantita solo se sono state lette le Istruzioni di funzionamento e rispettate le istruzioni di sicurezza riportate.

#### Requisiti relativi al personale operativo per garantire la conformità secondo FDA 21 CFR Parte 11:

Per garantire la completa conformità secondo 21 CFR Parte 11, gli operatori/utenti devono ricevere un'adatta formazione.

### 2.1 Requisiti del personale

Per eseguire gli interventi, il personale operativo deve possedere i seguenti requisiti:

‣ Tecnici specializzati: devono avere una qualifica, che corrisponde alle loro funzioni e attività.

- <span id="page-5-0"></span>‣ Autorizzati dal responsabile dell'impianto.
- ‣ Padronanza delle normative nazionali.
- ‣ Prima di eseguire gli interventi: devono leggere e approfondire tutte le indicazioni riportate nel manuale operativo, nella documentazione supplementare e nel certificato (in base all'applicazione).
- ‣ Devono rispettare tutte le istruzioni e il quadro normativo.

### 2.2 Uso previsto

Questo dispositivo è stato sviluppato per l'acquisizione elettronica, la visualizzazione, la registrazione, l'analisi, la trasmissione a distanza e l'archiviazione di segnali di ingresso digitali.

- Il produttore non si assume alcuna responsabilità per i danni derivanti da uso non corretto o diverso da quello qui definito. Conversioni o modifiche del dispositivo non sono consentite.
- Il dispositivo è stato sviluppato per il montaggio a fronte quadro e può essere impiegato solo se correttamente installato.

### 2.3 Sicurezza sul lavoro

Per interventi sul dispositivo e l'uso del dispositivo:

‣ indossare dispositivi di protezione personale adeguati come da normativa nazionale.

Se si lavora con il dispositivo o lo si tocca con mani bagnate:

‣ in considerazione dell'aumento del rischio di scosse elettriche, indossare guanti adatti.

### 2.4 Sicurezza operativa

Rischio di infortuni.

- ‣ Utilizzare il dispositivo solo in condizioni tecniche adeguate, in assenza di errori e guasti.
- ‣ L'operatore è responsabile del funzionamento privo di interferenze del dispositivo.

#### Aree pericolose

Per escludere qualsiasi pericolo per le persone o per l'impianto, qualora lo strumento venga utilizzato in un'area pericolosa (ad es. protezione dal rischio di esplosione):

- ‣ controllare la targhetta e verificare se il dispositivo ordinato può essere impiegato per il suo scopo d'uso nell'area pericolosa.
- ‣ Rispettare le specifiche riportate nella documentazione supplementare separata, che è parte integrante di queste istruzioni.

### 2.5 Sicurezza del prodotto

Il misuratore è stato sviluppato secondo le procedure di buona ingegneria per soddisfare le attuali esigenze di sicurezza, è stato collaudato e ha lasciato la fabbrica in condizioni tali da poter essere usato in completa sicurezza.

Soddisfa gli standard generali di sicurezza e i requisiti legali. Rispetta anche le direttive CE elencate nella Dichiarazione di conformità CE specifica del dispositivo. Il costruttore conferma il superamento di tutte le prove apponendo il marchio CE sul dispositivo.

### <span id="page-6-0"></span>2.6 Informazioni sulla sicurezza per la versione da tavolo (opzione)

- Il connettore di alimentazione principale deve essere inserito esclusivamente in una presa con contatto di terra.
- Non escludere la funzione di protezione utilizzando un cavo di estensione privo di messa a terra.
- Uscite a relè: U (max) =  $30 \text{ V}_{\text{eff}}$  (c.a.)/60 V (c.c.)

### 2.7 Sicurezza IT

I termini di garanzia sono riconosciuti dal produttore solo se il dispositivo è installato e utilizzato come descritto nelle Istruzioni di funzionamento. Il dispositivo è dotato di un meccanismo di sicurezza, che protegge le sue impostazioni da modifiche involontarie.

Le misure di sicurezza IT, in linea con gli standard di sicurezza dell'operatore e che forniscono una protezione addizionale al dispositivo e al trasferimento dei relativi dati, sono a cura dell'operatore stesso.

# 3 Descrizione del prodotto

### 3.1 Design del prodotto

Questo dispositivo è adatto in particolare per l'acquisizione elettronica, la visualizzazione, la registrazione, l'analisi, la trasmissione a distanza e l'archiviazione dei segnali di ingresso analogici e digitali.

Il dispositivo è stato sviluppato per l'installazione a fronte quadro o in armadio. In opzione, l'operatività può essere eseguita da desktop o custodia da campo.

È disponibile anche l'opzione "Guida DIN" per il montaggio della custodia su guida DIN.

# 4 Controllo alla consegna e identificazione del prodotto

### 4.1 Controllo alla consegna

Al ricevimento della fornitura eseguire i seguenti controlli:

- L'imballaggio o il contenuto è danneggiato?
- La fornitura è completa? Confrontare la fornitura con le informazioni riportate nell'ordine.

### 4.2 Fornitura

La fornitura del dispositivo comprende:

- Dispositivo (con morsetti, in base all'ordine)
- Dispositivo per montaggio a fronte quadro: 2 fermagli di fissaggio a vite
- Versione con navigatore e interfacce anteriori o versione per guida DIN: cavo USB
- Dispositivo per montaggio a fronte quadro: gomma di tenuta verso la parete del quadro

<span id="page-7-0"></span>• Scheda SD "Industrial Grade", standard industriale:

Dispositivo per montaggio a fronte quadro con navigatore e interfacce anteriori: la scheda è localizzata sul lato anteriore del dispositivo, nello slot SD dietro il frontalino (in opzione). Dispositivo per montaggio a fronte quadro con lato anteriore in acciaio inox e touch screen: la scheda è localizzata nel dispositivo e non può essere sostituita o installata in un secondo tempo.

Versione per guida DIN: la scheda è localizzata nello slot SD (in opzione).

- Software di analisi "Field Data Manager (FDM)" sul DVD (versione Essential, Demo o Professional in base all'ordine)
- Nota di consegna
- Istruzioni di funzionamento brevi multilingue, copia cartacea
- Istruzioni di sicurezza Ex, copia cartacea (opzionale)

### 4.3 Identificazione del prodotto

#### 4.3.1 Targhetta

Confrontare la targhetta con la seguente figura:

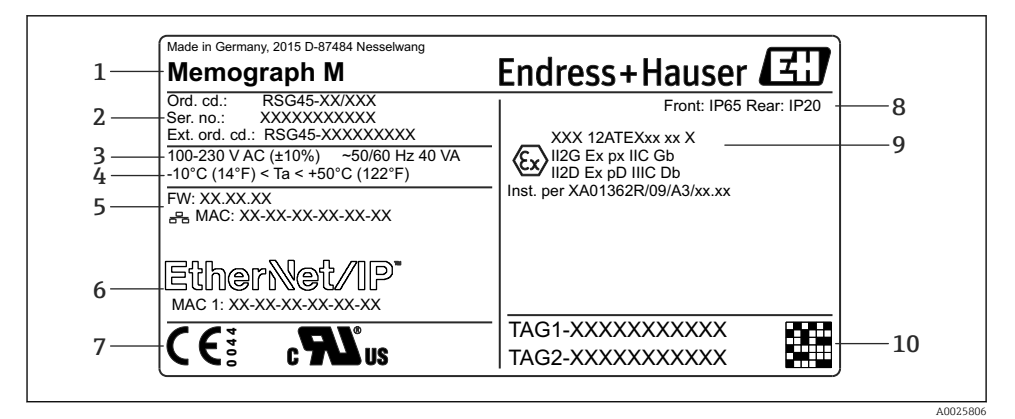

- *1 Targhetta del dispositivo (esempio)*
- *1 Identificazione del dispositivo, dettagli del produttore*
- *2 Codice d'ordine, numero seriale, codice d'ordine esteso*
- *3 Alimentazione, frequenza di rete e potenza assorbita massima*
- *4 Campo di temperatura ambiente*
- *5 Versione firmware; indirizzo MAC (Ethernet)*
- *6 Interfaccia del bus di campo con indirizzo MAC (opzionale)*
- *7 Approvazioni del dispositivo*
- *8 Grado di protezione del dispositivo*
- *9 Approvazione per area pericolosa (opzionale) con il codice della relativa documentazione Ex (XA...)*
- *10 Descrizione TAG (opzionale); codice matrice 2D*

#### <span id="page-8-0"></span>4.3.2 Nome e indirizzo del produttore

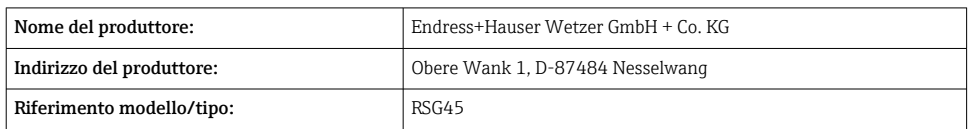

### 4.4 Immagazzinamento e trasporto

Il rispetto delle condizioni ambientali e di immagazzinamento è tassativo. Le specifiche sono riportate nel paragrafo "Dati tecnici".

Considerare quanto segue:

- Imballare il dispositivo per proteggerlo dagli urti durante l'immagazzinamento e il trasporto. Gli imballaggi originali offrono una protezione ottimale.
- La temperatura di immagazzinamento consentita è  $-20$  ... +60 °C ( $-4$  ... +140 °F)

### 5 Montaggio

### 5.1 Requisiti di montaggio

### **AVVISO**

#### Surriscaldamento dovuto ad accumuli di calore nel dispositivo

‣ Per evitare l'accumulo di calore, garantire sempre che il dispositivo sia sufficientemente raffreddato.

Il dispositivo è stato sviluppato per l'installazione a fronte quadro o in armadio di controllo.

- Per il funzionamento in area pericolosa, deve essere installato in una custodia chiusa e f pressurizzata. Per garantire un'installazione sicura, rispettare tassativamente le istruzioni di installazione per l'armadio e quelle riportate nelle Istruzioni di sicurezza per area Ex  $(XA)$ .
- Campo di temperatura ambiente: –10 … +50 °C (14 … 122 °F)
- Classe climatica secondo IEC 60654-1: Classe C.B2
- Grado di protezione: IP65, NEMA 4 sul lato anteriore/IP20 sul lato posteriore della custodia

#### 5.1.1 Dimensioni di installazione per il dispositivo montato a fronte quadro

- Profondità di installazione (escluso copri-morsettiera): ca. 159 mm (6,26 in) per il dispositivo, compresi morsetti e fermagli di fissaggio.
- Profondità di installazione, compreso copri-morsettiera (opzionale): ca.198 mm (7,8 in)
- Dima di foratura: 138 … 139 mm (5,43 … 5,47 in) x 138 … 139 mm (5,43 … 5,47 in)
- Spessore del pannello:  $2 \ldots 40$  mm  $(0.08 \ldots 1.58$  in)
- angolo di visualizzazione: 50° in tutte le direzioni a partire dall'asse centrale del display
- Rispettare una distanza minima di 12 mm (0,47 in) tra i dispositivi se sono allineati verticalmente, uno sopra l'altro oppure orizzontalmente, uno di fianco all'altro.
- Le dimensioni della griglia delle aperture nel pannello per i vari dispositivi devono essere almeno 208 mm (8,19 in) in orizzontale e almeno 162 mm (6,38 in) in verticale (senza considerare le tolleranze).
- Fissaggio secondo DIN 43 834
- 5.1.2 Posizione di montaggio e dimensioni di installazione per la versione su guida DIN

Il dispositivo senza display è stato sviluppato per il montaggio su guida DIN.

Il dispositivo per guida DIN non è approvato per il funzionamento in area pericolosa.

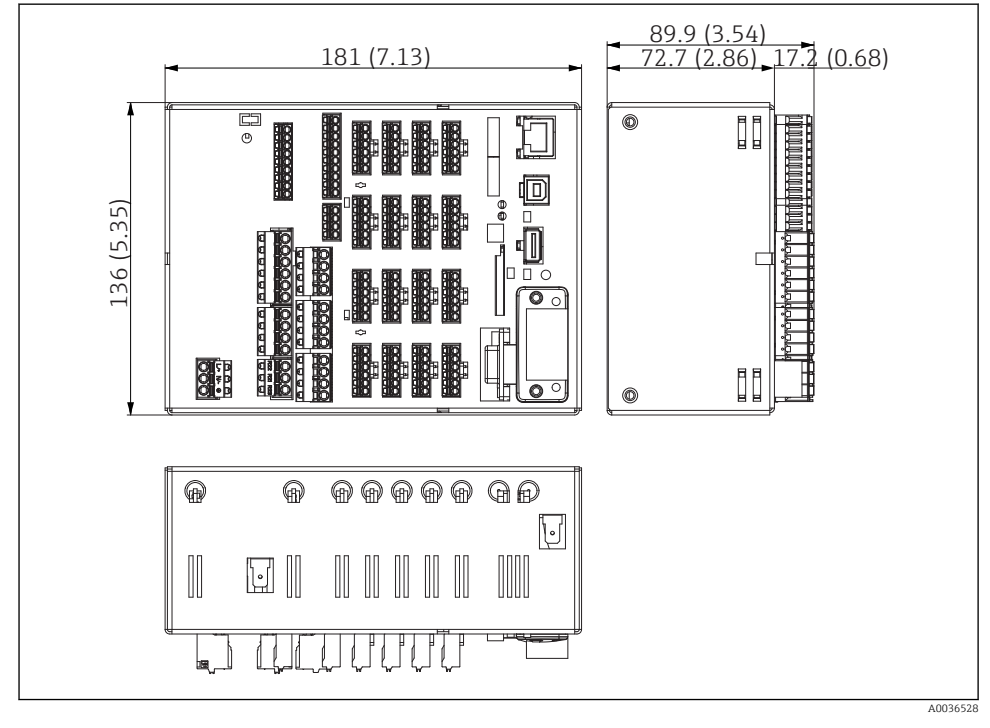

 *2 Versione guida DIN, dimensioni in mm (in)*

<span id="page-10-0"></span>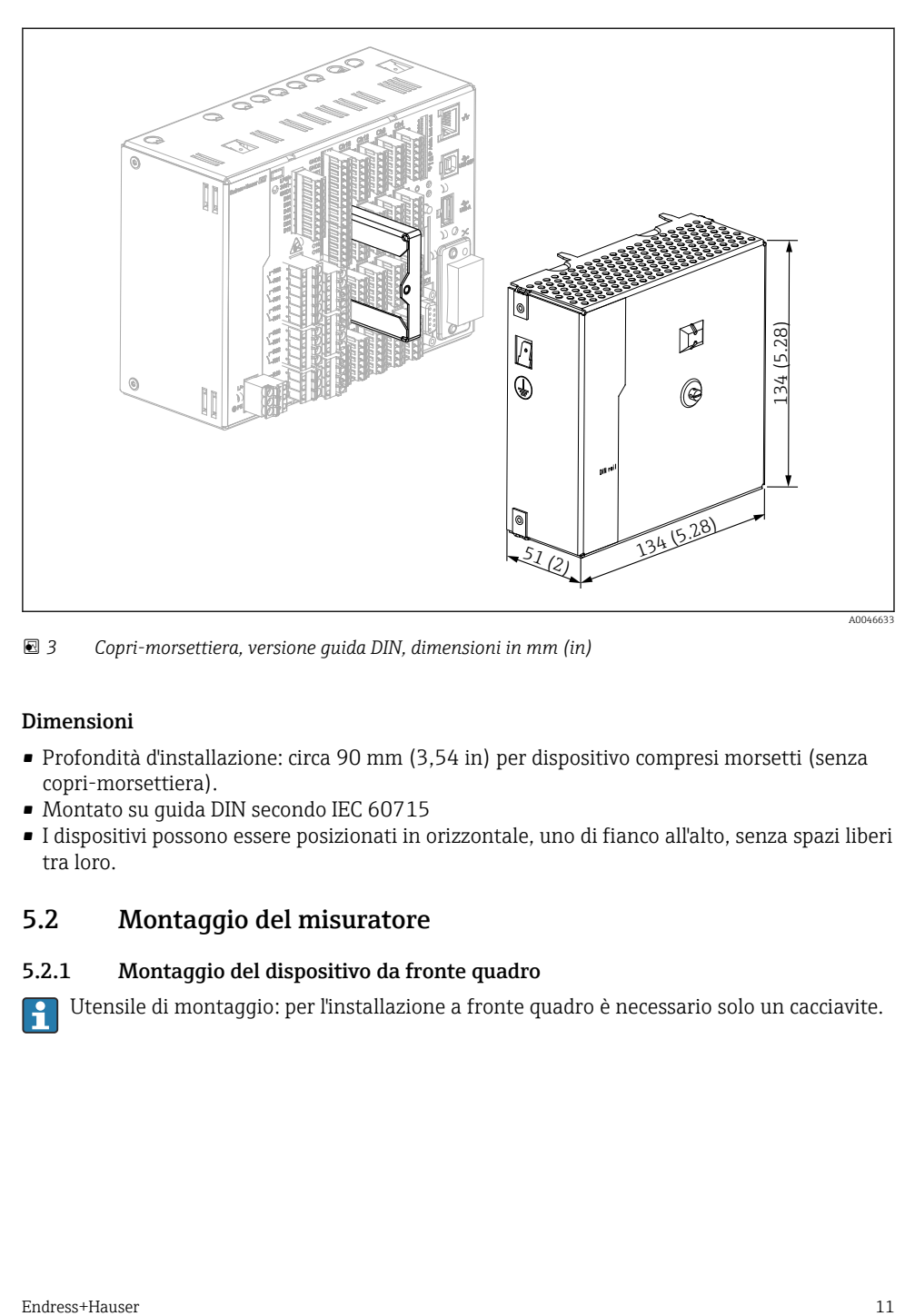

 *3 Copri-morsettiera, versione guida DIN, dimensioni in mm (in)*

#### Dimensioni

- Profondità d'installazione: circa 90 mm (3,54 in) per dispositivo compresi morsetti (senza copri-morsettiera).
- Montato su guida DIN secondo IEC 60715
- I dispositivi possono essere posizionati in orizzontale, uno di fianco all'alto, senza spazi liberi tra loro.

### 5.2 Montaggio del misuratore

#### 5.2.1 Montaggio del dispositivo da fronte quadro

Utensile di montaggio: per l'installazione a fronte quadro è necessario solo un cacciavite.

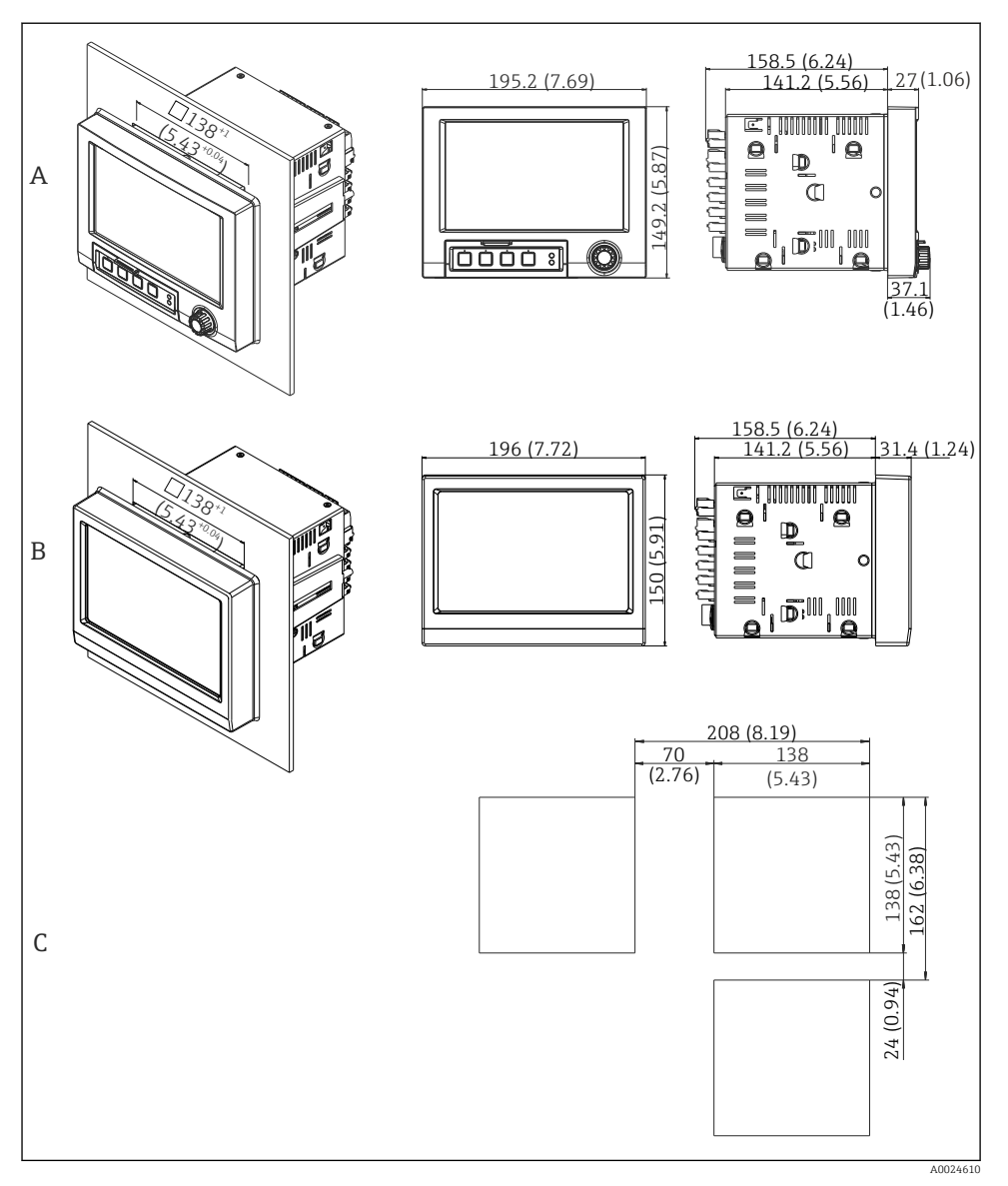

- *4 Apertura nel quadro e dimensioni in mm (in).*
- *A Versione con navigatore e interfacce anteriori*
- *B Versione con lato anteriore in acciaio inox e touch screen*
- *C Dimensioni delle griglie per aperture nel quadro per dispositivi multipli*

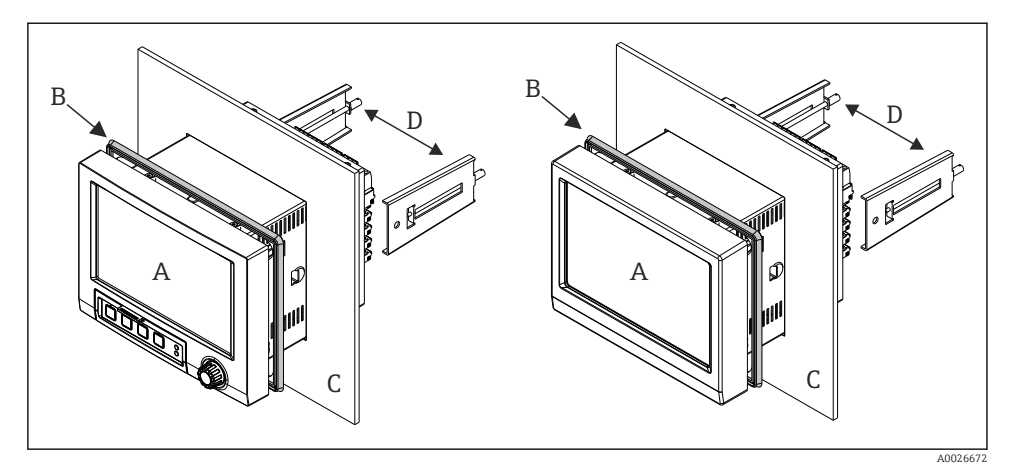

 *5 Montaggio a fronte quadro*

- 1. Dal lato posteriore del dispositivo, spingere la gomma di tenuta (B) (fornita) fino al telaio anteriore del dispositivo (A).
- 2. Inserire il dispositivo (A) attraverso l'apertura nel quadro dal lato anteriore (C). Per evitare accumuli di calore, rispettare una distanza > 12 mm (> 0.47 in) dalle pareti e dagli altri dispositivi.
- 3. Sostenere il dispositivo (A) in posizione e agganciare i fermagli di fissaggio (D) nelle sedi (1 a sinistra e 1 a destra).
- 4. Serrare uniformemente le viti sui fermagli di fissaggio (D) con un cacciavite per garantire una perfetta tenuta con il quadro (coppia: 100 Ncm).

#### <span id="page-13-0"></span>5.2.2 Montaggio e smontaggio della versione per guida DIN

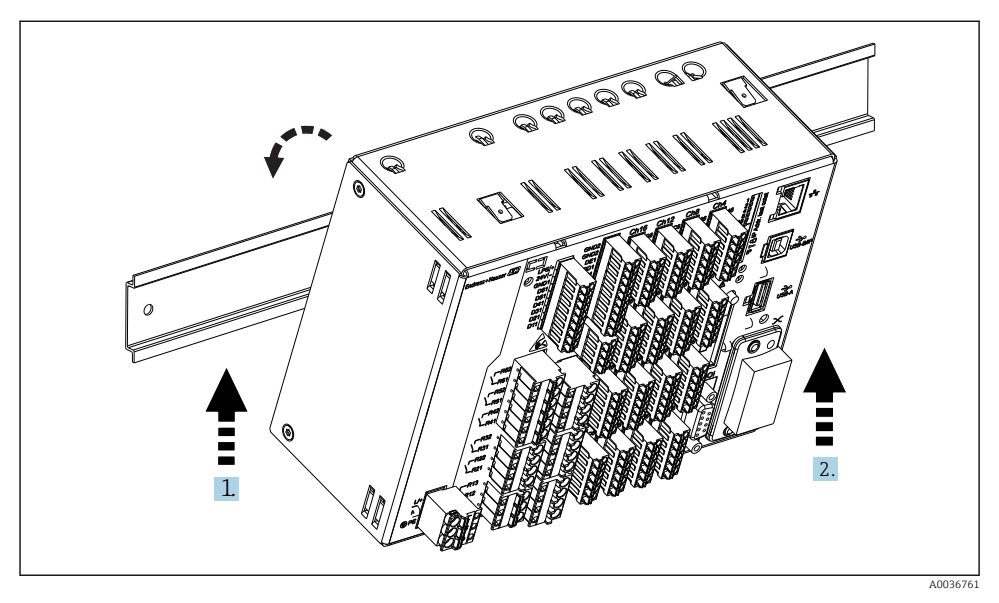

 *6 Versione per guida DIN*

- 1. Inserire il dispositivo sulla guida top-hat dal basso.
- 2. Ruotare il dispositivo in posizione finale premendolo delicatamente verso l'alto e ruotando verso la di supporto.
- 3. Abbassare delicatamente il dispositivo e posizonarlo. Il dispositivo non è fissato sulla guida DIN.

Per lo smontaggio, seguire la procedura inversa.

### 5.3 Verifica finale del montaggio

Dispositivo montato a fronte quadro:

- L'anello di tenuta è integro?
- La guarnizione si estende sull'intera circonferenza del collare della custodia?
- I fermagli di fissaggio sono serrati?
- Il dispositivo è saldamente alloggiato al centro dell'apertura nel quadro?

Versione per guida DIN:

Verificare che il dispositivo sia alloggiato saldamente sulla guida DIN

# <span id="page-14-0"></span>6 Connessione elettrica

### 6.1 Requisiti di collegamento

#### **A** AVVERTENZA

#### Pericolo! Tensione elettrica!

- ‣ Il cablaggio completo del dispositivo deve essere eseguito in assenza di tensione.
- ‣ Non è ammessa la connessione mista tra bassissima tensione di sicurezza e tensioni di contatto pericolose, applicate ai relè.
- ‣ Oltre a relè e tensione di alimentazione, possono essere collegati solo circuiti limitati in corrente secondo IEC/EN 61010-1.

Pericolo nel caso di messa a terra non collegata

‣ La messa a terra deve essere eseguita prima di tutte le altre connessioni.

#### AVVISO

#### Carico termico del cavo

 $\triangleright$  Utilizzare cavi adatti a temperature superiori di 5 °C (9 °F) alla temperatura ambiente.

Una tensione di alimentazione non corretta può danneggiare completamente il dispositivo o causare guasti

‣ Prima della messa in servizio del dispositivo, accertarsi che la tensione di alimentazione sia conforme alle specifiche indicate sulla targhetta.

Verificare l'arresto di sicurezza per il dispositivo

‣ Se il dispositivo è installato in un fabbricato, prevedere un adatto interruttore-sezionatore di protezione. Questo interruttore deve essere installato in prossimità del dispositivo (facilmente accessibile) ed essere contrassegnato come interruttore-sezionatore.

Proteggere il dispositivo da sovraccarichi

 $\triangleright$  Prevedere una protezione ai sovraccarichi (corrente nominale = 10 A) per il cavo di alimentazione.

Un cablaggio non corretto può causare danni irreparabili al dispositivo

‣ Fare riferimento alla numerazione dei morsetti riportata sul lato posteriore del dispositivo.

<span id="page-15-0"></span>Possibilità di transienti ad alta energia nel caso di linee del segnale molto lunghe

‣ Installare a monte un'adatta protezione alle sovratensioni (ad es. HAW562 di Endress +Hauser).

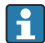

#### Requisiti speciali secondo FDA CFR 21 parte 11:

- L'utente deve avere appropriate conoscenze e qualifiche per eseguire la connessione del dispositivo. Solo così si possono evitare evitati errori di connessione.
- L'utente è responsabile della corretta selezione dei campi di ingresso e della connessione di sensori adatti.
- Gli utenti devono garantire che i sensori collegati non possano essere manomessi e che siano montati e cablati correttamente.
- Un copri-morsettiera opzionale è disponibile per evitare modifiche ai morsetti del dispositivo e alla misura di temperatura ai morsetti. L'utente deve verificare che il dispositivo sia installato correttamente e a tenuta stagna secondo la validazione.
- L'utente è responsabile del rispetto dei valori soglia EMC nel punto di installazione (v. dati tecnici).

### 6.2 Istruzioni di collegamento

#### 6.2.1 Specifiche del cavo

#### Specifiche del cavo, morsetti a molla

Tutte le connessioni sul lato posteriore del dispositivo sono eseguite con morsettiere a vite e innesto o a molla con protezione contro l'inversione di polarità. In questo modo la connessione risulta molto semplice e rapida. I morsetti a molla possono essere sbloccati mediante un cacciavite a taglio (dimensione 0).

Per le connessioni si prega di tenere a mente quanto segue.

- Sezione del filo, uscita in tensione ausiliaria, I/O analogico e I/O digitale: max. 1,5 mm<sup>2</sup> (14 AWG) (morsetti a molla)
- Sezione del filo, rete: max. 2,5 mm2 (13 AWG) (morsetti a vite)
- **•** Sezione del filo, relè: max. 2,5 mm<sup>2</sup> (13 AWG) (morsetti a molla)
- Lunghezza di spellatura: 10 mm (0,39 in)

Non utilizzare ferrule per la connessione dei fili flessibili ai morsetti a molla.

#### Schermatura e messa a terra

Una compatibilità elettromagnetica (EMC) ottimale è garantita solo se i componenti del sistema e, soprattutto, le linee del sensore e della comunicazione sono schermati e la schermatura è completa ed estesa il più possibile. Una linea schermata deve essere utilizzata per le linee del sensore lunghe oltre 30 m. L'ideale è una schermatura con una copertura del 90%. Si deve inoltre fare attenzione a non incrociare le linee del sensore e della comunicazione durante l'esecuzione del cablaggio. Collegare la schermatura alla messa a terra di riferimento più volte possibile per garantire una protezione EMC ottimale per i diversi protocolli di comunicazione e i sensori connessi.

<span id="page-16-0"></span>Per rispettare i requisiti, sono possibili tre diversi tipi di schermatura:

- Schermatura alle due estremità
- Schermatura a un'estremità, sul lato di alimentazione e con terminazione capacitiva sul dispositivo
- Schermatura a un'estremità, sul lato di alimentazione

L'esperienza dimostra che, nella maggior parte dei casi, i risultati migliori per la compatibilità elettromagnetica si ottengono nelle installazioni con schermatura a un'estremità, sul lato di alimentazione (senza terminazione capacitiva sul dispositivo). Si devono adottare adatti provvedimenti interni per il cablaggio del dispositivo così da garantire un funzionamento senza restrizioni in presenza di interferenze EMC. Nella progettazione di questo dispositivo si è tenuto conto di questi aspetti. Il funzionamento in presenza di variabili di disturbo secondo NAMUR NE21 è pertanto garantito.

Durante l'installazione, ove applicabile, è necessario attenersi alle norme e alle linee guida per l'installazione nazionali. Qualora vi siano notevoli differenze di potenziale tra i singoli punti di collegamento a massa, si prevede un solo di punto di collegamento diretto tra la schermatura ed il potenziale di riferimento.

Se la schermatura del cavo è collegata alla messa a terra in più punti nei sistemi senza collegamento di equipotenzialità, si possono presentare delle correnti di equalizzazione della frequenza di rete. Queste possono danneggiare il cavo del segnale o influenzare sensibilmente la trasmissione del segnale. In questo caso, la schermatura del cavo del segnale deve essere messa a terra su un solo lato, ossia non deve essere collegata al morsetto di terra della custodia. La schermatura non collegata deve essere isolata!

### 6.3 Connessione del misuratore

6.3.1 Connessioni

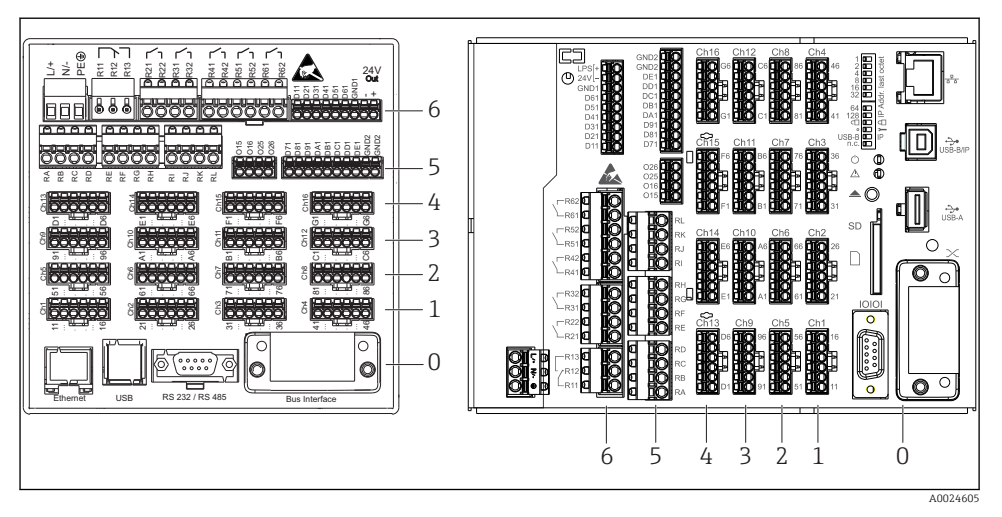

- *7 Connessioni: lato posteriore del dispositivo, versione per fronte quadro (a sinistra) e per guida DIN (a destra)*
- *6 Slot 6: Alimentazione con relè*
- *5 Slot 5: Scheda multifunzione o scheda HART® (canali 17-20) o scheda digitale*
- *4 Slot 4: Scheda multifunzione o scheda HART® (canali 13-16)*
- *3 Slot 3: Scheda multifunzione o scheda HART® (canali 9-12)*
- *2 Slot 2: Scheda multifunzione o scheda HART® (canali 5-8)*
- *1 Slot 1: Scheda multifunzione o scheda HART® (canali 1-4)*
- *0 Slot 0: Scheda CPU con interfacce*

#### 6.3.2 Collegamento elettrico, assegnazione dei morsetti

Tutti gli esempi delle connessioni sono riferiti alla versione da fronte quadro. Le F connessioni della versione per guida DIN sono le medesime.

#### Tensione di alimentazione (alimentatore, slot 6)

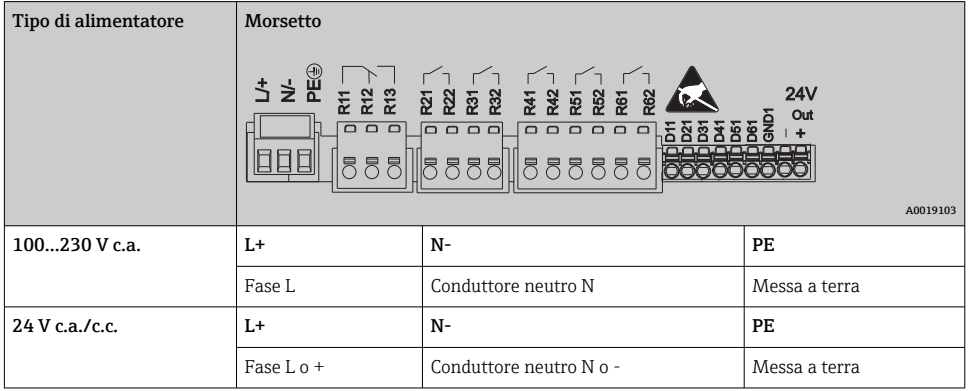

#### Relè (alimentatore, slot 6)

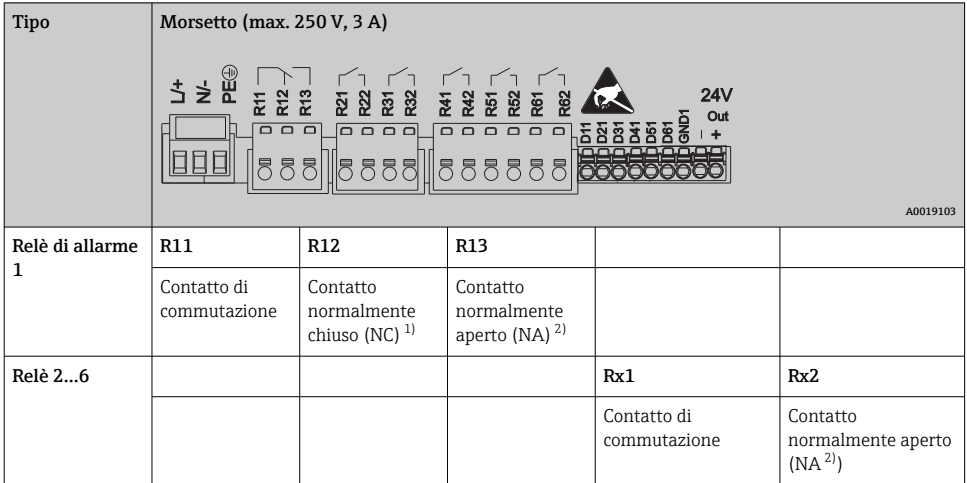

- 1) NC = normalmente chiuso (breaker)<br>2) NA = normalmente aperto (maker)
- 2) NA = normalmente aperto (maker)

La funzione di apertura e chiusura (= attivazione e disattivazione della bobina del relè) nel caso di violazione di un valore soglia può essere definita nel menu: "Configurazione - > Uscite -> Relè -> Relè x". Tuttavia, nel caso di caduta di alimentazione, il relè adotta il suo stato di commutazione quiescente indipendentemente dall'impostazione programmata.

#### Ingressi digitali; uscita in tensione ausiliaria (alimentatore, slot 6)

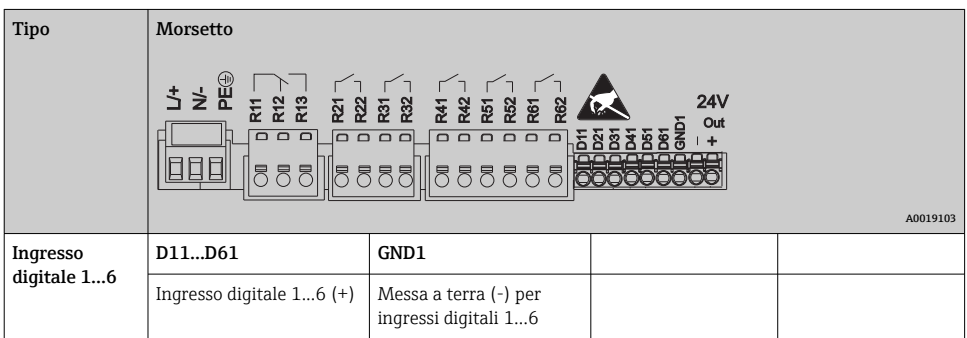

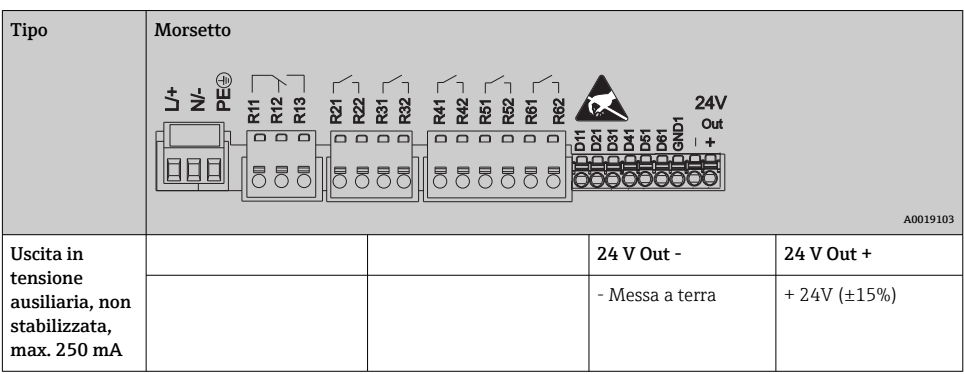

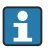

Se si deve utilizzare la tensione ausiliaria per gli ingressi digitali, il morsetto **24 V out** dell'uscita in tensione ausiliaria deve essere collegato con il morsetto **GND1**.

#### Ingressi analogici (slot 1-5)

La prima cifra (x) del numero a due cifre del morsetto corrisponde al canale associato:

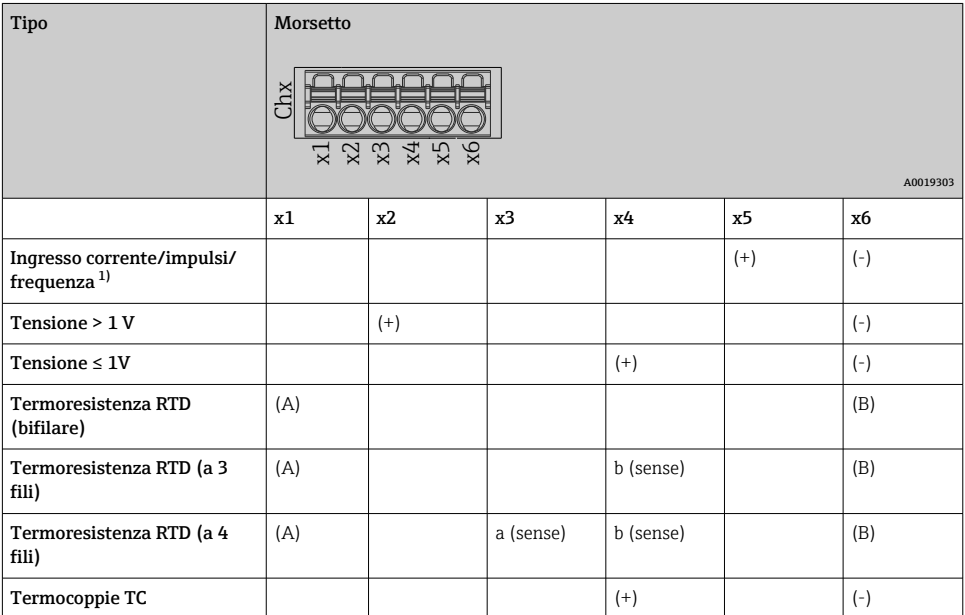

1) Se si utilizza un ingresso universale come ingresso in frequenza o impulsi, impiegare un resistore in serie per la connessione in serie con la sorgente di tensione. Esempio: resistore in serie 1,2 kΩ a 24 V

#### Ingressi HART® (slot 1-5)

La prima cifra (x) del numero a due cifre del morsetto corrisponde al canale associato:

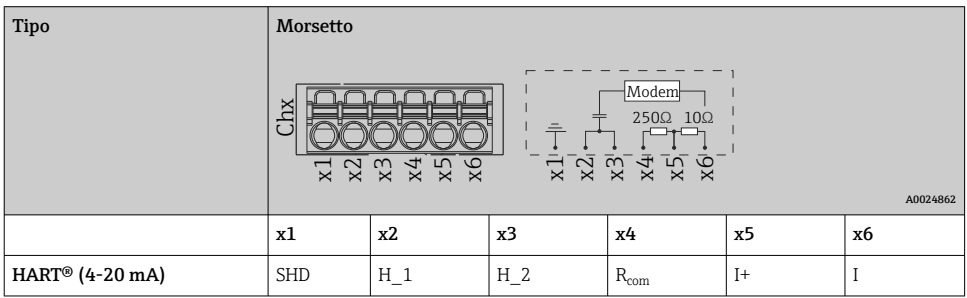

- Un resistore di comunicazione (carico) da 250 Ω è installato sul lato del dispositivo, tra  $\ddot{\mathbf{r}}$ i morsetti x4 e x5.
	- Un resistore (shunt) da 10 Ω è installato sul lato del dispositivo sull'ingresso in corrente, tra i morsetti x5 e x6.
	- I morsetti x2 e x3 (H\_1 e H\_2) sono ponticellati internamente.
	- $\bullet$  Il modem HART® interno è localizzato tra i morsetti x2/x3 e x6.

#### Espansione dei relè (scheda digitale, slot 5)

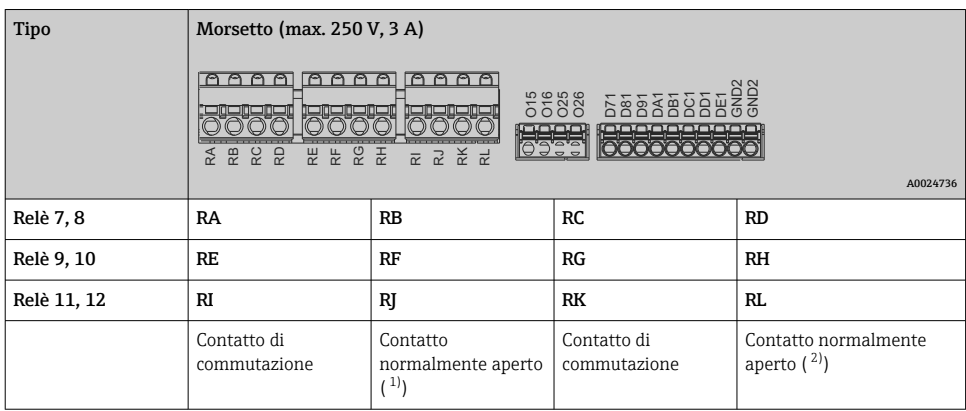

1) NA)<br>2) NA)

 $NA)$ 

La funzione di apertura e chiusura (= attivazione e disattivazione della bobina del relè)  $\mathbf{f}$ nel caso di violazione di un valore soglia può essere definita nel menu: "Configurazione - > Uscite -> Relè -> Relè x". Tuttavia, nel caso di caduta di alimentazione, il relè adotta il suo stato di commutazione quiescente indipendentemente dall'impostazione programmata.

#### Uscite analogiche (scheda digitale, slot 5)

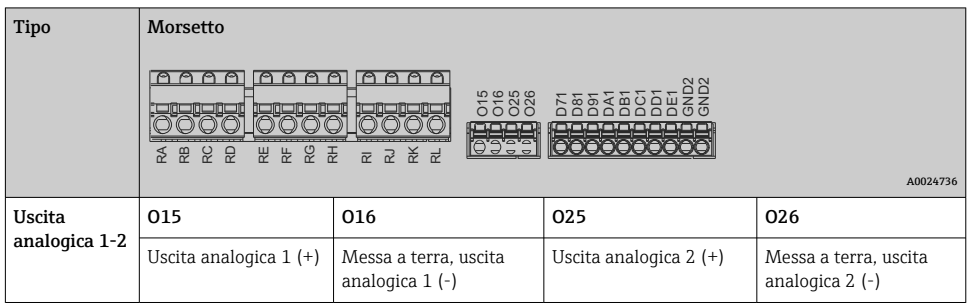

#### Espansione degli ingressi digitali (scheda digitale, slot 5)

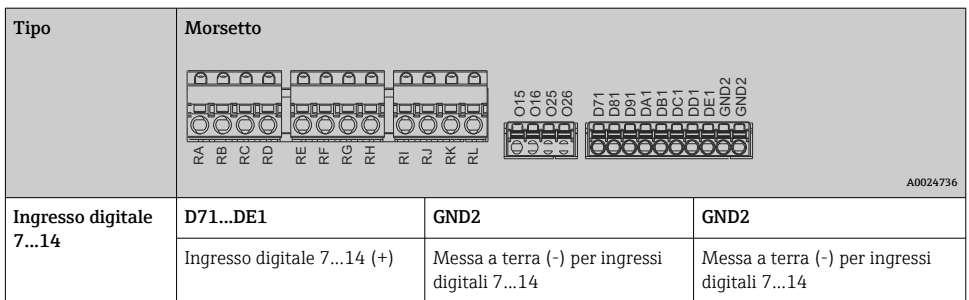

 $\mathsf{F}$ Se si deve utilizzare la tensione ausiliaria per gli ingressi digitali, il morsetto **24 V out** dell'uscita in tensione ausiliaria (alimentatore, slot 6) deve essere collegato con il morsetto GND2.

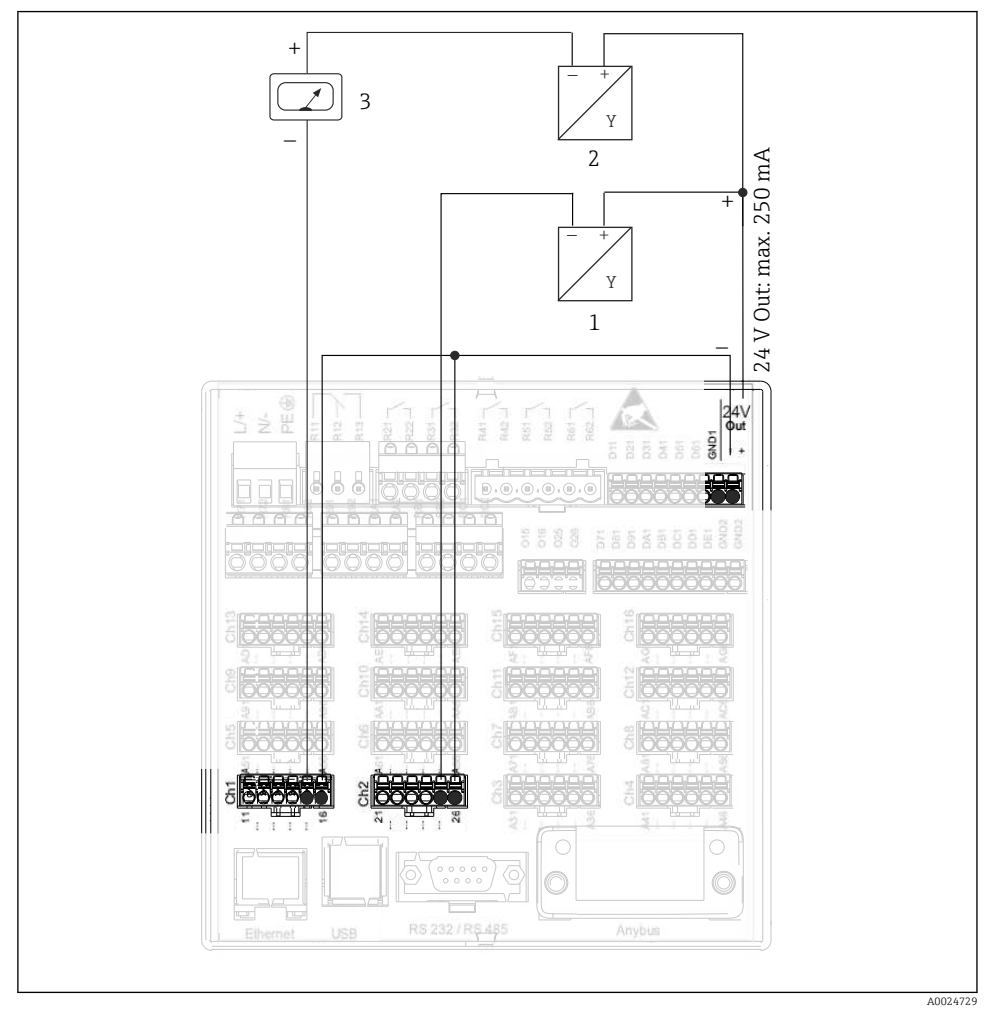

#### 6.3.3 Esempio di connessione: uscita in tensione ausiliaria come alimentazione trasmettitore per sensori bifilari

 *8 Connessione dell'uscita in tensione ausiliaria, se impiegata come alimentazione trasmettitore per sensori bifilari nel campo di misura della corrente*

- *1 Sensore 1 (ad es. Cerabar di Endress+Hauser)*
- *2 Sensore 2*
- *3 Indicatore esterno (opzionale) (ad es. RIA16 di Endress+Hauser)*

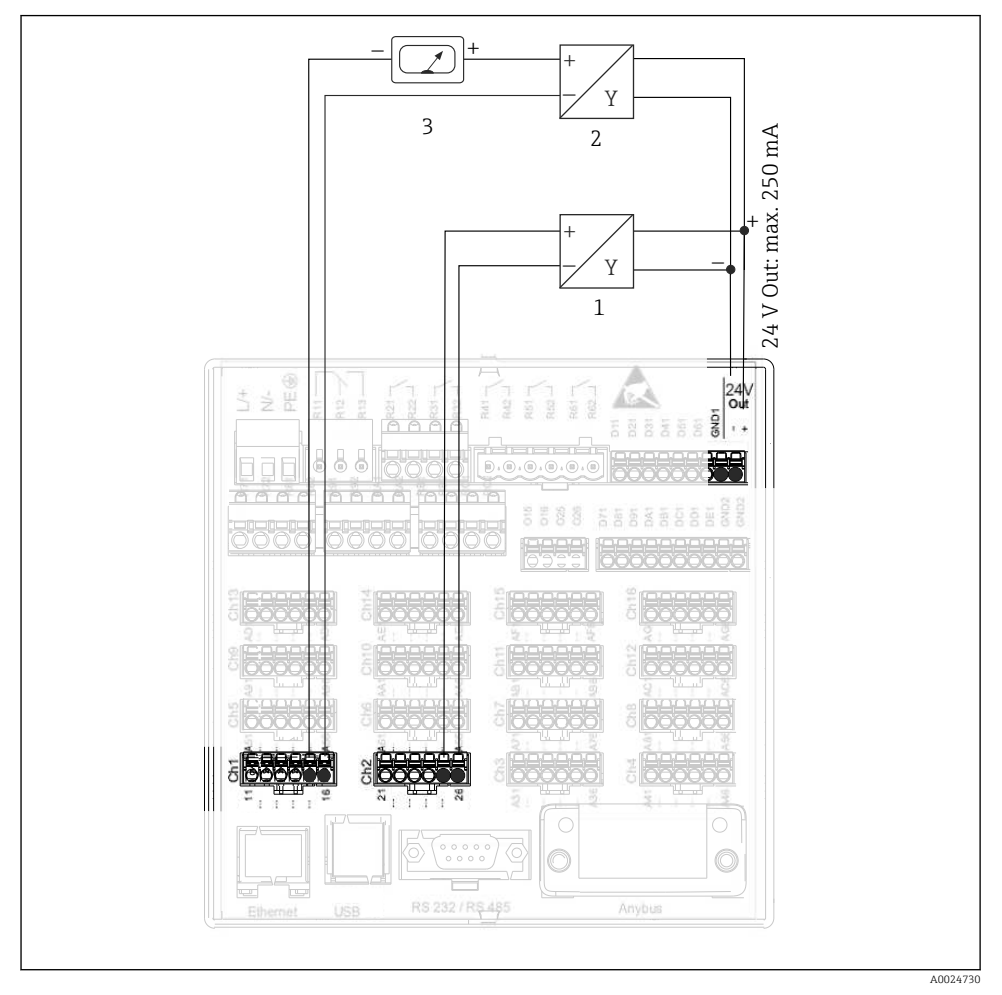

#### 6.3.4 Esempio di connessione: uscita in tensione ausiliaria come alimentazione trasmettitore per sensori a 4 fili

- *9 Connessione dell'uscita in tensione ausiliaria, se impiegata come alimentazione trasmettitore per sensori a 4 fili nel campo di misura della corrente*
- *1 Sensore 1 (ad es. interruttore di temperatura TTR31 di Endress+Hauser)*
- *2 Sensore 2*
- *3 Indicatore esterno (opzionale) (ad es. RIA16 di Endress+Hauser)*

#### 6.3.5 Esempio di connessione: ingresso HART® in una connessione punto a punto

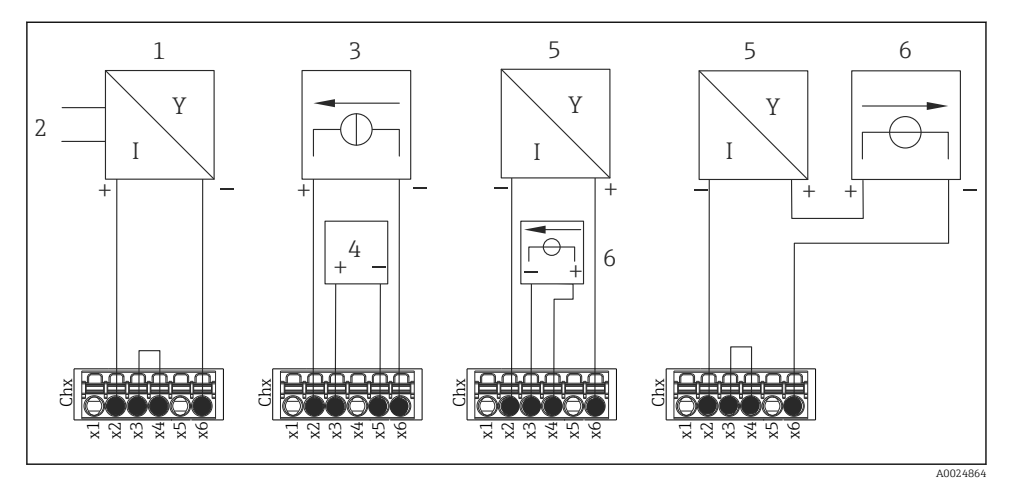

 *10 Esempio di connessione: ingressi HART® in una connessione punto a punto*

- *1 Sensore a 4 fili attivo (slave)*
- *2 Alimentazione per sensore a 4 fili*
- *3 Alimentazione (sorgente elettrica) per l'attuatore*
- *4 Attuatore (ad es. regolatore o valvola)*
- *5 Sensore a 2 fili passivo (slave)*
- *6 Alimentazione (punto di alimentazione) per sensore.*

La tensione ausiliaria interna (24 V OUT) può servire anche come alimentazione trasmettitore.

#### 6.3.6 Esempio di connessione: ingresso HART® in una connessione Multidrop

Informazioni sulla topologia HART® Multidrop:

- Il segnale analogico non è disponibile per la variabile di processo. È utilizzato solo il segnale digitale.
- La topologia Multidrop non e consigliata per applicazioni con tempi critici, perché offre una velocità di aggiornamento più lenta.
- Il dispositivo supporta massimo 5 sensori per loop di corrente. L'indirizzo deve essere nel campo 1...15 (compatibilità con HART®5).

 $\mathbf{f}$ 

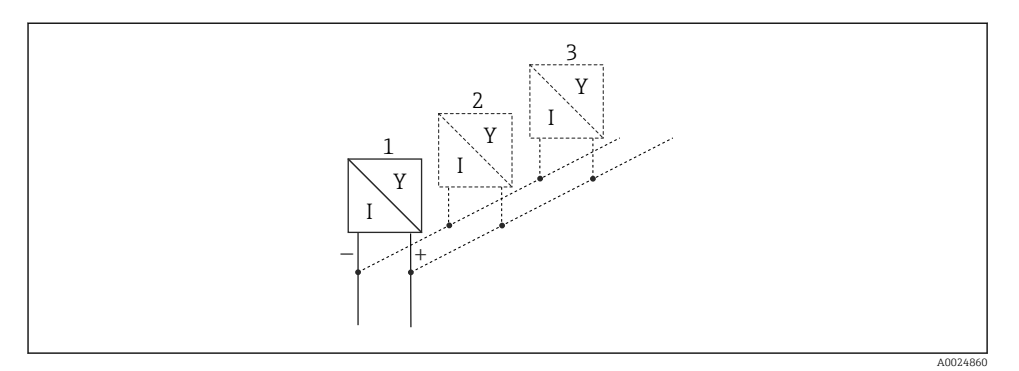

 *11 Esempio di connessione: ingresso HART® in una connessione Multidrop*

- *1 Sensore (slave 1)*
- *2 Sensore (slave 2)*
- *3 Sensore (slave 3-5)*

La tensione ausiliaria interna (24 V OUT) può servire anche come alimentazione f trasmettitore.

#### 6.3.7 Connessione delle interfacce (scheda CPU, slot 0)

#### Ethernet, RS232/RS485 e porta USB

Per maggiori dettagli sulla connessione delle interfacce, consultare le Istruzioni di funzionamento.

#### 6.3.8 Lato anteriore del dispositivo (versione con navigatore e interfacce anteriori)

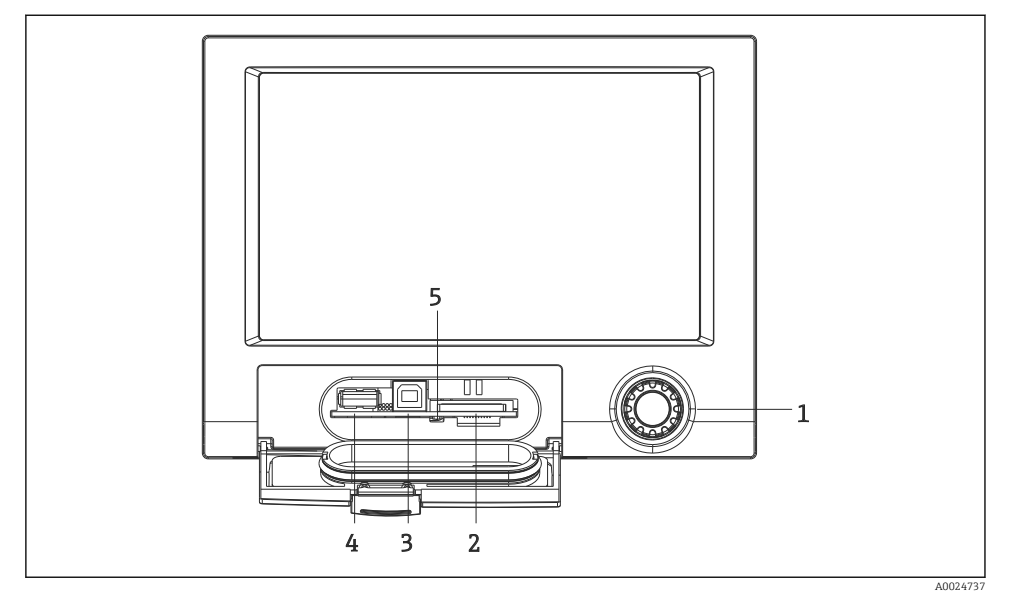

 *12 Versione con navigatore e interfacce anteriori con frontalino aperto*

- *1 Navigatore*
- *2 Slot per scheda SD*
- *3 Porta USB B "funzione" ad es. per collegamento di un PC o computer portatile*
- *4 Ingresso USB A "Host" ad es. per chiavetta di memoria USB, tastiera esterna/mouse esterno, hub USB, lettore di codici a barre o stampante*
- *5 LED su slot SD. Il LED giallo è acceso o lampeggia quando il dispositivo scrive sulla scheda SD o la legge.*

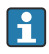

Per maggiori dettagli sulla connessione delle interfacce USB sul lato anteriore del dispositivo, consultare le Istruzioni di funzionamento.

#### Requisiti della scheda SD

Sono supportate schede SD-HC di tipo industriale con max. 32 GB.

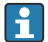

Utilizzare soltanto le schede SD di tipo industriale descritte nella sezione "Accessori" delle Istruzioni di funzionamento. Queste sono state collaudate dal costruttore che ne garantisce il funzionamento senza anomalie sul dispositivo.

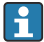

La scheda SD deve essere formatta secondo FAT o FAT32. Il formato NTFS non è letto.

### <span id="page-27-0"></span>6.4 Verifica finale delle connessioni

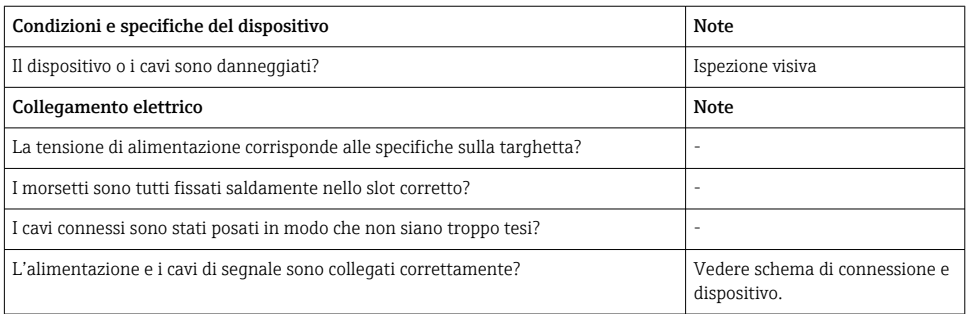

# 7 Opzioni operative

### 7.1 Panoramica delle opzioni operative

Il dispositivo può essere controllato direttamente in loco con navigatore e tastiera/mouse USB (solo dispositivo per montaggio a fronte quadro) o mediante interfacce (seriali, USB, Ethernet) e tool operativi (web server); software di configurazione FieldCare/DeviceCare).

Il dispositivo per guida DIN può essere controllato solo mediante tool operativi.

### <span id="page-28-0"></span>7.2 Visualizzazione del valore misurato ed elementi operativi

#### 7.2.1 Visualizzazione del valore misurato ed elementi operativi sul dispositivo per montaggio a fronte quadro

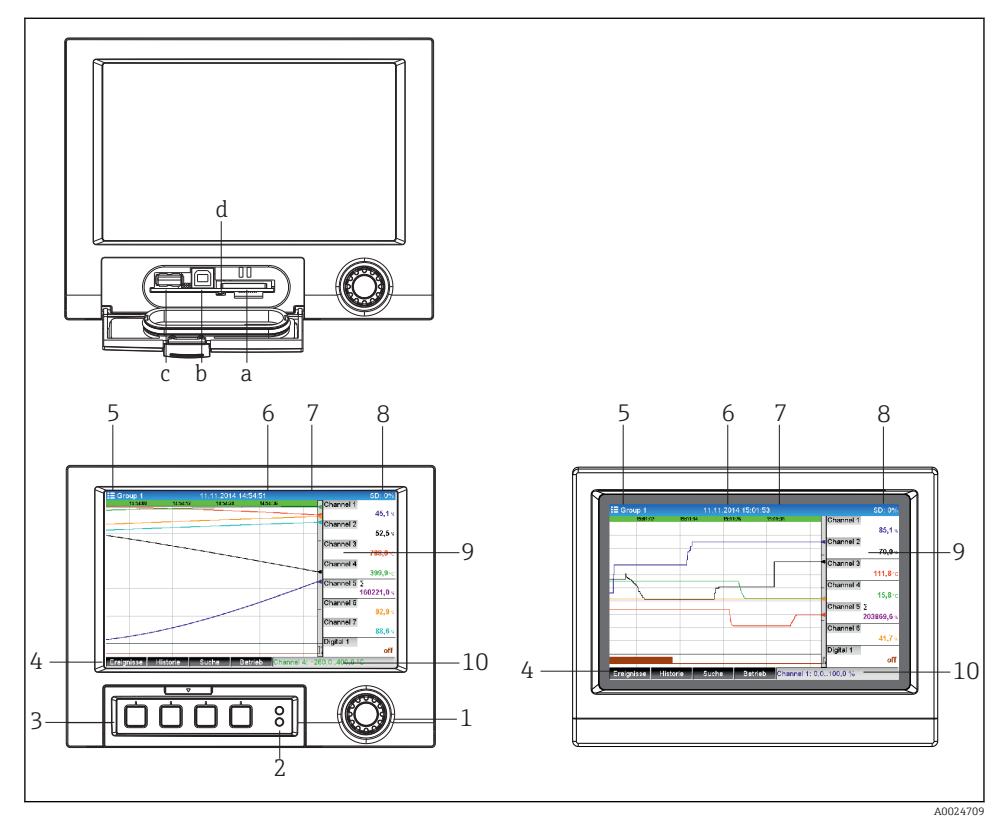

 *13 Lato anteriore del dispositivo (a sinistra: versione con navigatore e interfacce anteriori; a destra: versione con lato anteriore in acciaio inox e touch screen)*

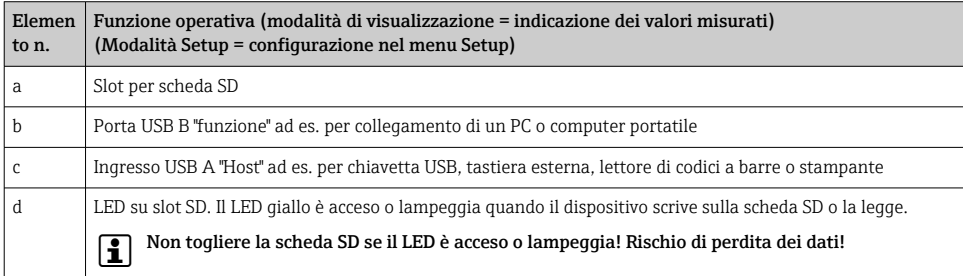

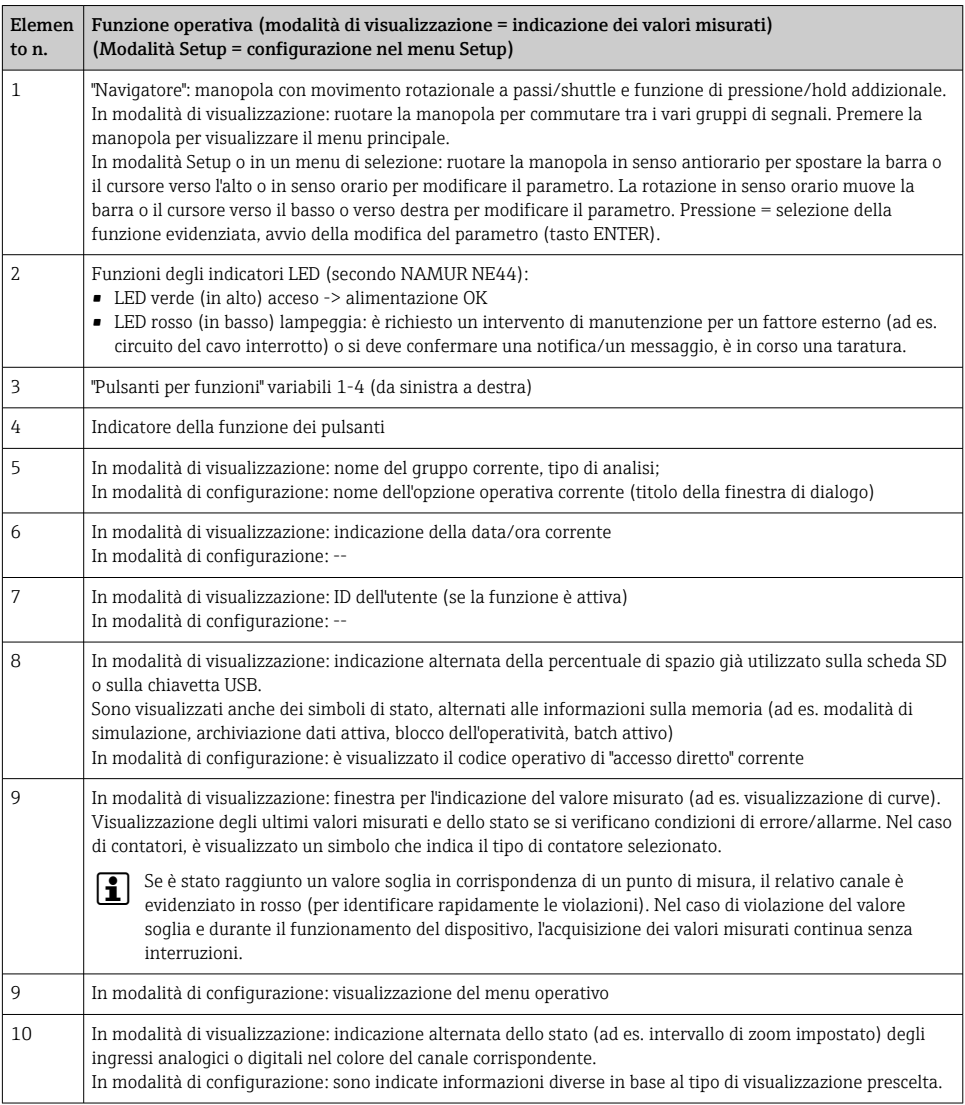

#### 7.2.2 Elementi operativi della versione per guida DIN

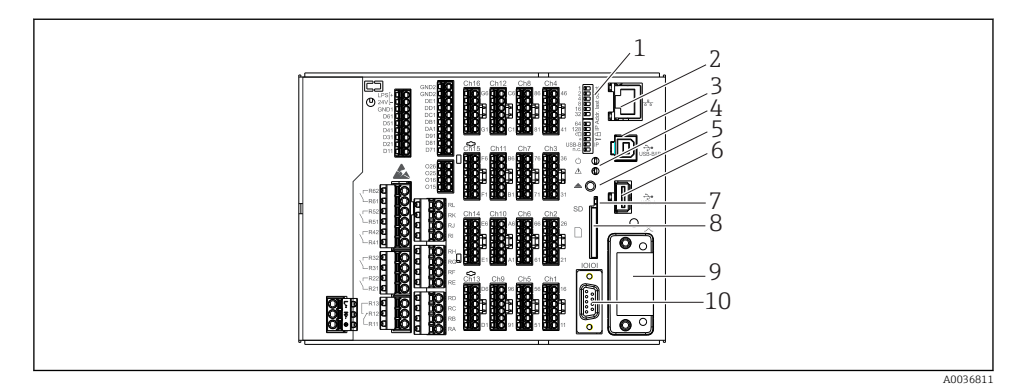

 *14 Lato anteriore del dispositivo in versione per guida DIN*

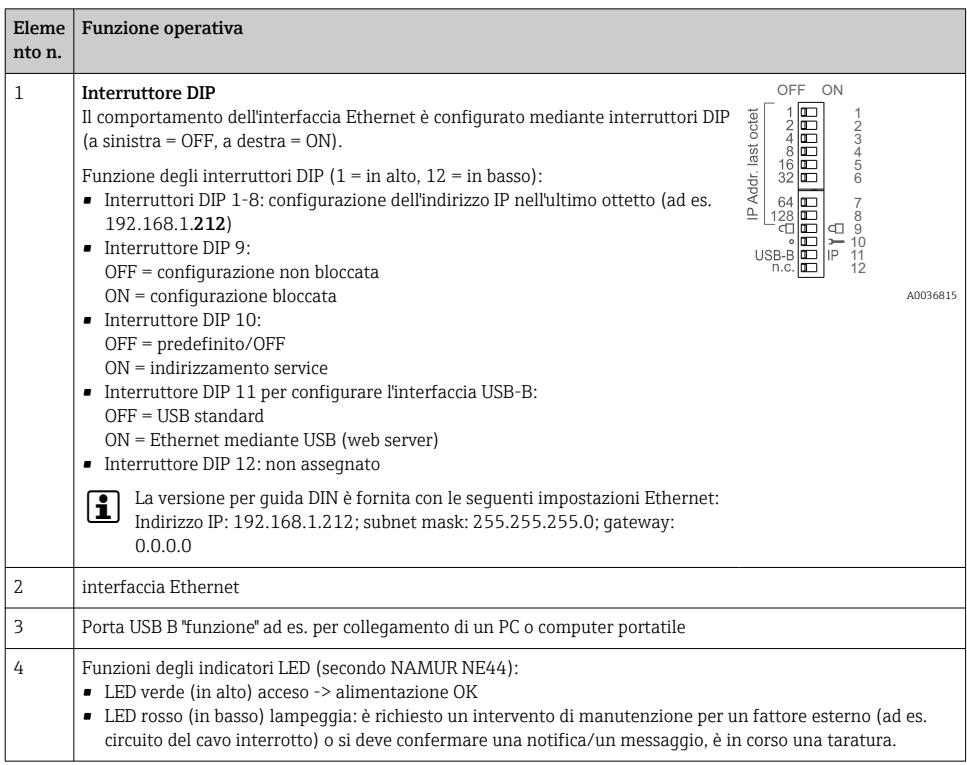

<span id="page-31-0"></span>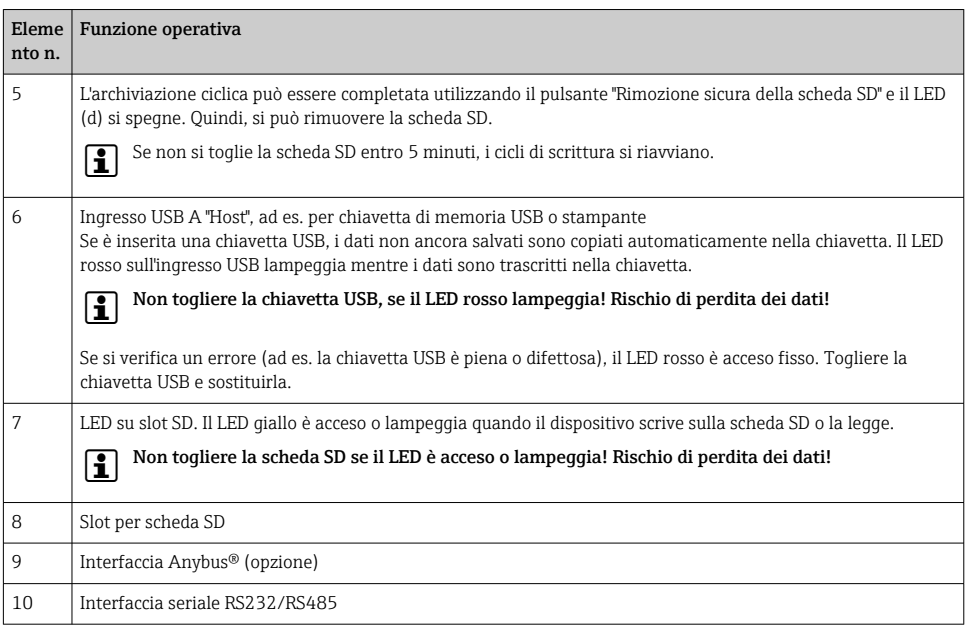

### 7.3 Accesso al menu operativo tramite display locale

Utilizzando il "Navigatore" (selettore rotazionale a passi/shuttle con funzione press/hold addizionale), i "tasti funzione" o il touch control (opzionale), tutte le impostazione possono essere eseguite direttamente sul dispositivo in campo.

### 7.4 Accesso al dispositivo mediante tool operativi

Si può configurare il dispositivo e si possono ottenere valori misurati mediante le interfacce. A questo scopo sono disponibili i seguenti tool:

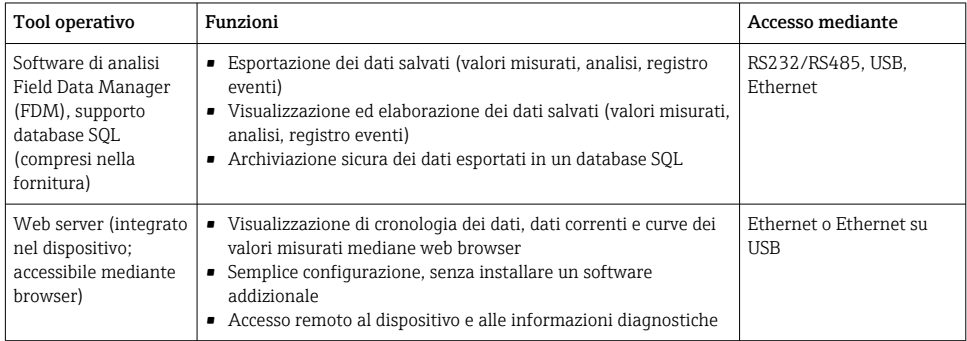

<span id="page-32-0"></span>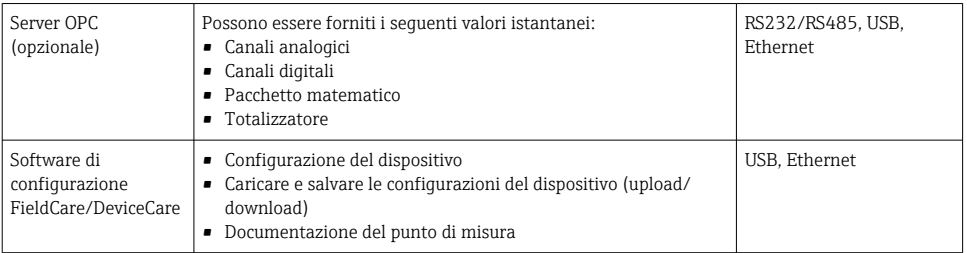

La configurazione dei parametri specifici del dispositivo è descritta dettagliatamente H nelle Istruzioni di funzionamento.

Scaricare i driver necessari all'indirizzo: www.endress.com/download

### 8 Integrazione nel sistema

#### 8.1 Integrazione del misuratore nel sistema

Per informazioni dettagliate sull'integrazione di sistema del bus di campo, consultare le  $\mathbf{a}$ Istruzioni di funzionamento.

#### 8.1.1 Note generali

Il dispositivo può essere dotato di interfacce di bus di campo (opzionali) per l'esportazione dei valori di processo. Mediante il bus di campo, il dispositivo può anche ricevere valori misurati e stati.

Nota: I contatori non possono essere trasferiti.

In base al tipo di sistema bus, sono visualizzati allarmi e guasti, incorsi durante la trasmissione dei dati (ad es. byte di stato).

I valori di processo sono trasferiti nelle medesime unità ingegneristiche utilizzate per visualizzare i valori sul dispositivo.

### 9 Messa in servizio

### 9.1 Controllo funzionale

Prima della messa in servizio, eseguire i seguenti controlli:

- Checklist "Verifica finale del montaggio"  $\rightarrow \Box$  14.
- Checklist "Verifica finale delle connessioni"  $\rightarrow$   $\cong$  28.

### <span id="page-33-0"></span>9.2 Attivazione del misuratore

Quando si applica la tensione di alimentazione, il LED verde si accende e il dispositivo e pronto a entrare in funzione.

Se si mette in servizio il dispositivo per la prima volta, eseguire la configurazione come descritto nei paragrafi delle Istruzioni di funzionamento.

Invece, se si sta eseguendo la messa in servizio di uno strumento già configurato o preimpostato, la misura viene avviata immediatamente in base alle impostazioni. Il display indica i valori dei canali che sono stati attivati.

Togliere la pellicola protettiva dal display per consentire una perfetta leggibilità.

### 9.3 Impostazione della lingua operativa

Impostazione di fabbrica: inglese o lingua locale ordinata

#### Versione con lato anteriore in acciaio inox e touch screen o operatività con mouse USB esterno:

Richiamare il menu principale, configurare la lingua operativa:

- 1. Premere o fare clic sul pulsante "Menu" nell'angolo inferiore dello schermo
- 2. Il display visualizza il menu principale con l'opzione "Sprache/Language"
- 3. Per modificare la lingua predefinita: premere o cliccare su "Sprache/Language" e selezionare la lingua desiderata dal menu a tendina
- 4. Utilizzare "Indietro" o "ESC" per uscire dal menu principale

La lingua operativa è stata modificata.

#### Versione con navigatore e interfacce anteriori:

Richiamare il menu principale, configurare la lingua operativa:

- 1. Premere il navigatore
- 2. Il display visualizza il menu principale con l'opzione "Sprache/Language"
- 3. Per modificare la lingua impostata: premere il navigatore, ruotarlo per selezionare la lingua richiesta e premerlo per applicare la modifica.
- 4. Utilizzare "Indietro" o "ESC" per uscire dal menu principale

La lingua operativa è stata modificata.

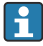

La funzione  $\boldsymbol{\times}$  "Indietro" appare alla fine di ogni menu/sottomenu.

Premere "Indietro" brevemente per salire di un livello nella struttura del menu.

Per uscire subito dal menu e ritornare alla visualizzazione del valore misurato, premere (>3 sec.) "Indietro". Le modifiche eseguite sono accettate e salvate.

#### <span id="page-34-0"></span>Versione per guida DIN:

La lingua operativa può essere modificata solo mediante il web server (Configurazione) o il software di configurazione (DTM).

### 9.4 Configurazione del dispositivo (menu Configurazione)

Alla consegna, la configurazione del dispositivo è abilitata e può essere bloccata in diversi modi, ad es. inserendo un codice di accesso a 4 cifre o mediante la gestione utenti.

Se bloccata, le impostazioni di base possono essere visualizzate, ma non modificate. Il dispositivo può essere configurato e messo in funzione anche mediante PC.

Opzioni di configurazione del dispositivo:

- Configurazione direttamente sul dispositivo (solo dispositivo per montaggio a fronte quadro)
- Configurazione mediante scheda SD o chiavetta USB trasferendo i parametri archiviati su questi supporti di memoria
- Configurazione mediante web server utilizzando Ethernet o Ethernet su USB
- Configurazione mediante il software FieldCare/DeviceCare

#### Informazioni sulla configurazione utilizzando il software FieldCare/DeviceCare H

- Configurazione offline: è disponibile la maggior parte dei parametri (in base alla configurazione del dispositivo).
- Configurazione online: sono disponibili solo i parametri con etichetta "Configurazione online".

#### 9.4.1 Passo per passo: fino al primo valore misurato

#### Procedura e impostazioni necessarie:

- 1. Controllare data/ora nel menu principale in "Configurazione" e impostarle se necessario
- 2. Eseguire nel menu principale le impostazioni per interfacce e comunicazione in "Configurazione -> Impost. avanzate -> Comunicazione"
- 3. Nel menu principale, creare gli ingressi universali o digitali in "Configurazione -> Impost. avanzate -> Ingressi -> Ingressi universali/ingressi digitali": Aggiungi ingresso: selezionare "Ingresso universale x" o "Ingresso digitale x" con il quale rilevare il segnale di ingresso. Selezionare e configurare, quindi, il nuovo ingresso creato.
- 4. Nel menu principale, attivare relè o uscite analogiche (opzionali) in "Configurazione -> Impost. avanzate -> Uscite"
- 5. Assegnare gli ingressi attivati a un gruppo nel menu principale, in "Configurazione -> Impost. avanzate -> Applicazione -> Gruppi segnale -> Gruppo x"
- 6. Utilizzare "Indietro" o "ESC" per uscire dal menu principale. Le modifiche eseguite sono accettate e salvate.

Il dispositivo si trova nella modalità di visualizzazione del valore misurato e indica i valori misurati.

#### 9.4.2 Passo per passo: impostare o cancellare i valori soglia

#### Procedura per impostare i valori soglia:

- 1. Accedere ai valori soglia nel menu principale, in "Configurazione -> Impost. avanzate > Applicazione -> Soglie"
- 2. Aggiungi valore soglia: selezionare "Sì"
- 3. Selezionare e configurare il "Valore soglia x"
- 4. Utilizzare "Indietro" o "ESC" per uscire dal menu principale. Le modifiche eseguite sono accettate e salvate.

Il dispositivo si trova nella modalità di visualizzazione del valore misurato e indica i valori misurati.

#### Procedura per cancellare i valori soglia:

- 1. Accedere ai valori soglia nel menu principale, in "Configurazione -> Impost. avanzate > Applicazione -> Soglie"
- 2. Cancella valore soglia: selezionare "Sì"
- 3. Selezionare il valore soglia da cancellare dall'elenco
- 4. Utilizzare "Indietro" o "ESC" per uscire dal menu principale. Le modifiche eseguite sono accettate e salvate.

Il dispositivo si trova nella modalità di visualizzazione del valore misurato e indica i valori misurati.

#### 9.4.3 Passo per passo: lettura dei valori HART® (opzione)

#### Procedura per la lettura dei valori misurati da un sensore/dispositivo HART®:

- 1. Eseguire le impostazioni per la comunicazione HART® (master HART®, tentativi di connessione) in "Configurazione -> Impost. avanzate -> Comunicazione -> HART"
- 2. Aggiungere un nuovo valore da leggere selezionando "Aggiungi valore -> Sì"
- 3. Accedere alla configurazione per il "Valore x"
- 4. Selezionare l'interfaccia fisica alla quale è collegato il dispositivo HART® "Connessione > Canale x"
- 5. Impostare l'indirizzo del dispositivo collegato, il valore HART® da richiamare e l'identificativo del canale
- 6. Attivare l'ingresso universale nel menu principale, in "Configurazione -> Impost. avanzate -> Ingressi -> Ingressi universali"
- 7. Selezionare il tipo di segnale "HART" e assegnare i valori HART® definiti in precedenza. Per selezionare, utilizzare l'identificazione del canale per il valore HART®.
- 8. Le altre impostazioni per l'ingresso universale sono eseguite come per gli ingressi analogici standard.
- 9. Assegnare gli ingressi attivati a un gruppo nel menu principale, in "Configurazione -> Impost. avanzate -> Applicazione -> Gruppi segnale -> Gruppo x"

10. Utilizzare "Indietro" o "ESC" per uscire dal menu principale. Le modifiche eseguite sono accettate e salvate.

Il dispositivo si trova nella modalità di visualizzazione del valore misurato e indica i valori misurati.

#### 9.4.4 Configurazione del dispositivo

Nel menu "Configurazione" e nel sottomenu "Impostaz. avanzate" sono reperibili le principali impostazioni del dispositivo:

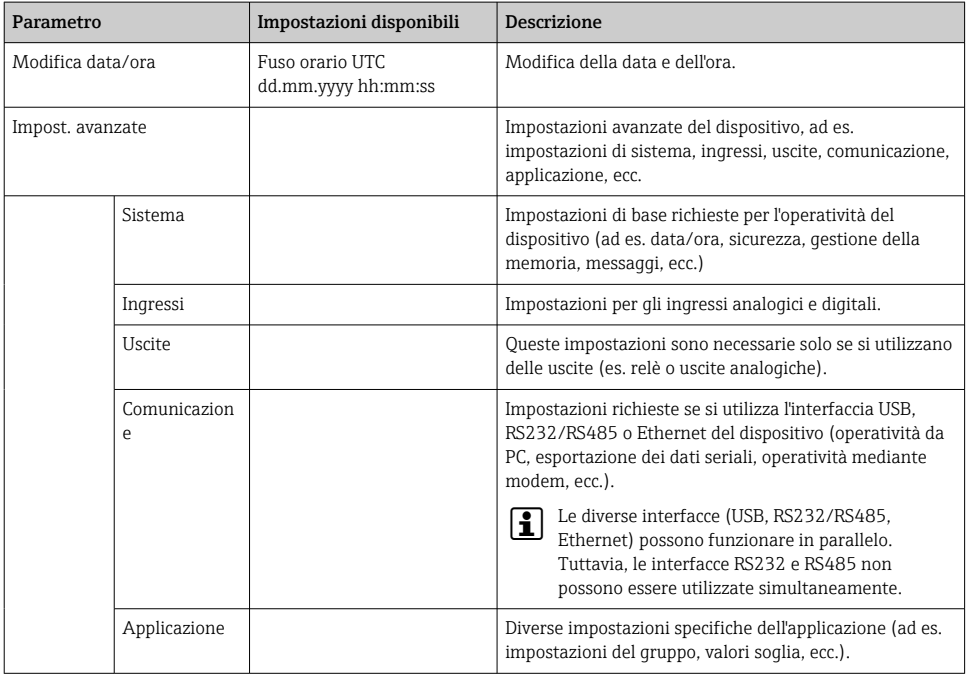

Per una descrizione dettagliata di tutti i parametri operativi, consultare l'Appendice delle Istruzioni di funzionamento.

#### 9.4.5 Configurazione mediante scheda SD o chiavetta USB

Una configurazione del dispositivo già esistente ("Dati di configurazione" \*.DEH) può essere caricata direttamente nel dispositivo da un altro Memograph M RSG45 o da FieldCare/ DeviceCare.

Importare la nuova configurazione direttamente nel dispositivo: la funzione per caricare i dati di configurazione è reperibile nel menu principale in "Funzionam. -> Scheda SD (o Unità USB) -> Caricamento config. -> Seleziona directory -> Avanti".

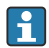

Nel caso di versione per guida DIN, la configurazione può essere caricata nel dispositivo utilizzando una scheda SD.

#### 9.4.6 Configurazione mediante web server

Per configurare il dispositivo mediante web server, collegare il dispositivo al PC mediante Ethernet (o Ethernet su USB).

Attenersi alle indicazioni e alle impostazioni della comunicazione per Ethernet e web server riportate nelle Istruzioni di funzionamento.

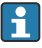

Per configurare il dispositivo mediante web server è richiesta un'autenticazione come Amministratore o Service. La gestione di ID e password è eseguita nel menu principale in "Configurazione -> Impost. avanzate -> Comunicazione -> Ethernet -> Configurazione del web server -> Autenticazione".

Valore predefiniti per ID: admin, password: admin

Nota: Si consiglia di modificare la password durante la messa in servizio!

Se le impostazioni di sicurezza sono secondo "FDA 21 CFR Parte 11", si devono possedere diritti di amministratore per configurare il dispositivo mediante un web server.

#### Stabilire una connessione e configurazione

#### Procedura per impostare una connessione:

- 1. Collegare il dispositivo al PC mediante Ethernet (o Ethernet su USB).
- 2. Avviare il browser sul PC e inserire l'indirizzo IP: http://<Indirizzo IP> per aprire il web server per il dispositivo. Nota: Gli zero non significativi degli indirizzi IP non devono essere inseriti (ad es. digitare 192.168.1.11 al posto di 192.168.001.011).
- 3. Inserire ID e password e confermarli cliccando su "OK" (v. anche paragrafo "Web server" delle Istruzioni di funzionamento )
- 4. Il web server visualizza il valore istantaneo indicato dal dispositivo. Nella barra delle applicazioni del web server, cliccare su "Menù -> Configurazione -> Impost. avanzate".
- 5. Avviare la configurazione

#### Procedura per stabilire la connessione con la versione per guida DIN:

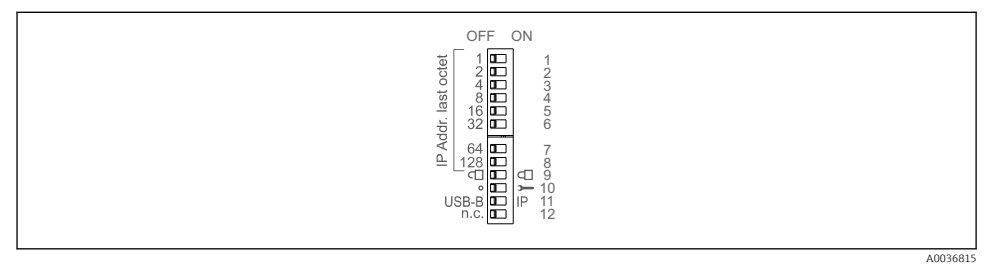

#### Versione 1: mediante web server/USB (richiede un driver USB)

- 1. Impostare l'interruttore DIP 11 (USB-B/IP) su IP (ON)
- 2. Collegare l'unità USB e aprire il web server utilizzando il web browser (IP 192.168.1.212)

3. Configurare il dispositivo in "Esperto -> Comunicazione -> Ethernet" (indirizzo IP fisso o DHCP)

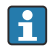

Gli interruttori DIP 10 e 11 non devono essere impostati simultaneamente su ON. In questo caso, si può collegare solo Ethernet o USB.

DHCP: l'indirizzo IP assegnato mediante DHCP è definito in "Rete" (il dispositivo deve essere collegato mediante Ethernet).

Se gli interruttori DIP 1...8 sono impostati tutti su ON o OFF, l'indirizzamento software è attivo. In tutti gli altri casi, è attivo l'indirizzamento hardware. I primi 3 ottetti sono utilizzati quindi dall'indirizzo IP del software (DHCP = off). L'ultimo ottetto deve essere configurato mediante gli interruttori DIP.

Deve essere installato un driver USB.

Se si modifica la posizione dell'interruttore DIP 11 (USB-B/IP), il cavo USB deve essere scollegato dal dispositivo per almeno 10 secondi.

#### Procedura per stabilire la connessione con la versione per guida DIN:

#### Versione 2: mediante DTM/USB

- 1. Impostare l'interruttore DIP 11 (USB-B/IP) su USB-B (OFF)
- 2. Collegare l'unità USB
- 3. Aprire il DTM (configurazione offline) e configurare il dispositivo in "Esperto -> Comunicazione -> Ethernet" (indirizzo IP fisso o DHCP)

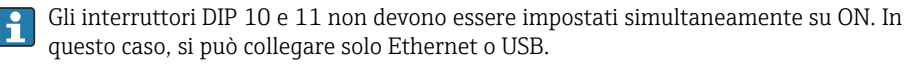

DHCP: l'indirizzo IP assegnato mediante DHCP può essere visualizzato nella configurazione online in "Diagnostica -> Info dispositivo -> Ethernet" (il dispositivo deve essere collegato mediante Ethernet).

Se gli interruttori DIP 1...8 sono impostati tutti su ON o OFF, l'indirizzamento software è attivo. In tutti gli altri casi, è attivo l'indirizzamento hardware. I primi 3 ottetti sono utilizzati quindi dall'indirizzo IP del software (DHCP = off). L'ultimo ottetto deve essere configurato mediante gli interruttori DIP.

Il PC deve essere configurato in modo adatto (v. anche procedura per la "Connessione punto a punto")

Deve essere installato un driver USB.

Se si modifica la posizione dell'interruttore DIP 11 (USB-B/IP), il cavo USB deve essere scollegato dal dispositivo per almeno 10 secondi.

#### Procedura per stabilire la connessione con la versione per guida DIN:

#### Versione 3: mediante Ethernet

- 1. Impostare l'interruttore DIP 10 (service) su ON
- 2. Collegare il cavo Ethernet (connessione punto a punto; il cavo incrociato non è richiesto)
- 3. Configurare quindi il dispositivo mediante l'indirizzo IP 192.168.1.212 e web server o DTM (v. versioni 1 e 2)
- 4. Terminata la configurazione, impostare di nuovo l'interruttore DIP 10 su OFF. Da questo momento si può comunicare con il dispositivo mediante l'indirizzo IP configurato.

f

Gli interruttori DIP 10 e 11 non devono essere impostati simultaneamente su ON. In questo caso, si può collegare solo Ethernet o USB.

Con questo metodo non si può determinare quale indirizzo DHCP ha ricevuto il dispositivo. Di conseguenza, l'indirizzo DHCP dovrebbe essere disabilitato. In alternativa, l'amministratore di rete deve determinare l'indirizzo IP mediante l'indirizzo MAC.

Il PC deve essere configurato in modo adatto (v. anche procedura per la "Connessione punto a punto")

Deve essere installato un driver USB.

Se gli interruttori DIP 1...8 sono impostati tutti su ON o OFF, l'indirizzamento software è attivo. In tutti gli altri casi, è attivo l'indirizzamento hardware. I primi 3 ottetti sono utilizzati quindi dall'indirizzo IP del software (DHCP = off). L'ultimo ottetto deve essere configurato mediante gli interruttori DIP.

#### Procedura per stabilire una connessione diretta mediante Ethernet (connessione punto a punto):

- 1. Configurare il PC (in base al sistema operativo): ad es. Indirizzo IP: 192.168.1.1; subnet mask: 255.255.255.0; gateway: 192.168.1.1
- 2. Disabilitare il server DHCP sul dispositivo
- 3. Configurare la comunicazione sul dispositivo: ad es. Indirizzo IP: 192.168.1.2; subnet mask: 255.255.255.0; gateway: 192.168.1.1
- 4. Avviare il browser sul PC e inserire l'indirizzo IP: http://<Indirizzo IP> per aprire il web server per il dispositivo. Nota: Gli zero non significativi degli indirizzi IP non devono essere inseriti (ad es. digitare 192.168.1.11 al posto di 192.168.001.011).
- 5. Inserire ID e password e confermarli facendo clic su "OK"
- 6. Il web server visualizza il valore istantaneo indicato dal dispositivo. Nella barra delle applicazioni del web server, cliccare su "Menù -> Configurazione -> Impost. avanzate".
- 7. Avviare la configurazione

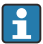

Non è richiesto un cavo incrociato.

Procedere con la configurazione del dispositivo in base alle relative Istruzioni di funzionamento. Tutto il menu Configurazione, ossia tutti i parametri elencati in queste Istruzioni di funzionamento, è disponibile anche sul web server. Terminata la configurazione, confermarla con "Salva impostazioni".

#### <span id="page-40-0"></span>**AVVISO**

#### Commutazione non definita di uscite e relè

‣ Durante la configurazione utilizzando un web server, il dispositivo può adottare stati non definiti! Di conseguenza, si potrebbero verificare commutazioni impreviste di uscite e relè.

#### 9.4.7 Configurazione mediante il software FieldCare/DeviceCare

Per configurare il dispositivo utilizzando il software di configurazione, collegarlo al PC mediante USB o Ethernet.

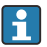

Download all'indirizzo: www.endress.com/download

#### Stabilire una connessione e configurazione

Procedere con la configurazione del dispositivo in base alle relative Istruzioni di funzionamento.

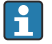

#### Informazioni sulla configurazione utilizzando il software FieldCare/DeviceCare

- Configurazione offline: è disponibile la maggior parte dei parametri (in base alla configurazione del dispositivo).
- Configurazione online: sono disponibili solo i parametri con etichetta "Configurazione online".

#### **AVVISO**

#### Commutazione non definita di uscite e relè

‣ Durante la configurazione mediante software di configurazione, il dispositivo potrebbe assumere degli stati non definiti! Di conseguenza, si potrebbero verificare commutazioni impreviste di uscite e relè.

#### 9.5 Protezione di accesso e concetto di sicurezza

Al termine della messa in servizio, per proteggere la configurazione da accessi non autorizzati, sono disponibili molte opzioni per evitare l'accesso alle impostazioni della configurazione e agli inserimenti dell'operatore. Si possono configurare accessi e autorizzazioni e assegnare le password.

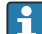

L'utente del dispositivo è responsabile della protezione di accesso e del concetto di sicurezza. Oltre alle funzioni del dispositivo già elencate, si devono anche rispettare soprattutto le politiche e le procedure di utilizzo che riguardano gli utenti (ad es. distribuzione e condivisione di password, barriere di accesso fisiche, ecc.).

Sono disponibili le seguenti opzioni e funzionalità di protezione:

- Protezione mediante ingresso di controllo
- Protezione mediante codice di accesso
- Protezione mediante i ruoli utente
- Protezione mediante la gestione utenti secondo "FDA 21 CFR Parte 11"
- Protezione mediante interruttori DIP (versione per guida DIN)

Prima di poter modificare qualsiasi parametro, si deve inserire il codice corretto o sbloccare il dispositivo mediante l'ingresso di controllo.

<span id="page-41-0"></span>Blocco configurazione mediante ingresso di controllo: Le impostazioni per l'ingresso di controllo sono reperibili nel menu principale in "Configurazione -> Impost. avanzate -> Ingressi -> Ingressi digitali -> Ingresso digitale X -> Funzione: Ingresso di controllo; Azione: Blocca configurazione".

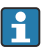

Si consiglia di bloccare la configurazione mediante un ingresso di controllo.

Impostazione del codice di accesso: le impostazioni del codice di accesso sono reperibili nel menu principale in "Configurazione -> Impostaz. avanzate -> Sistema -> Sicurezza -> Protetto da -> Codice di accesso". Impostazione di fabbrica: "Accesso libero", ossia le modifiche sono sempre consentite.

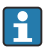

Annotarsi il codice e conservarlo in un posto sicuro.

Impostazione dei ruoli utente: le impostazioni per i ruoli utente (operatore, amministratore e service) sono reperibili nel menu principale, in "Configurazione -> Impostaz. avanzate -> Sistema -> Sicurezza -> Protetto da -> Ruoli utente" . Impostazione di fabbrica: "Accesso libero", ossia le modifiche sono sempre consentite.

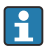

Le password devono essere modificate durante la messa in servizio.

Annotarsi il codice e conservarlo in un posto sicuro.

Impostazione della gestione utenti secondo "FDA CFR 21 parte 11": le impostazioni per la gestione utenti sono reperibili nel menu principale, in "Configurazione -> Impostaz. avanzate -> Sistema -> Sicurezza -> Protetto da -> FDA CFR 21 parte 11" . Impostazione di fabbrica: "Accesso libero", ossia le modifiche sono sempre consentite.

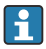

Consultare le Istruzioni di funzionamento per informazioni dettagliate su impostazioni di sicurezza e amministrazione utenti.

### 9.6 Configurazione del web server HTTPS

Per utilizzare il web server HTTPS, si devono installare sul dispositivo un certificato X.509 e una chiave privata. Per motivi di sicurezza, l'installazione è eseguibile solo mediante chiavetta USB.

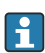

Non utilizzare il certificato installato in fabbrica e presente sul dispositivo alla consegna!

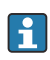

I certificati dei server non possono essere installati mediante la funzione "Unità USB/ Importare i certificati SSL"!

#### Prerequisiti

Chiave privata:

- File X.509 PEM (codificato in Base64)
- Chiave RSA con max. 2048 bit
- Non deve essere protetta mediante password

### Certificato:

- File X.509 file (codificato in Base64 PEM o formato binario DER)
- V3 richiesto, compresa l'estensione
- Firmato da un'autorità di certificazione (CA) o da autorità di certificazione subordinate (consigliate), autofirmato se necessario.

Certificato e chiave privata possono essere creati o convertiti utilizzando openssl (https://www.openssl.org) a titolo di esempio. Contattare l'amministratore IT per creare i relativi file.

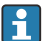

Suggerimento: maggiori informazioni su questo argomento sono riportate in How To Videos all'indirizzo https://www.youtube.com/endresshauser

Installazione:

- 1. Copiare la chiave privata su una chiavetta USB nella directory radice. Nome del file: key.pem
- 2. Copiare il certificato su una chiavetta USB nella directory radice. Nome del file: cert.pem o cert.der
- 3. Collegare la chiavetta USB al dispositivo. La chiave privata e il certificato vengono installati automaticamente. L'installazione è registrata nel registro eventi.
- 4. Togliere la chiavetta USB utilizzando la funzione "Rimozione sicura"
- **P** Note:
	- Nella versione per guida DIN, il dispositivo copia automaticamente tutti i dati non ancora salvati nella chiavetta USB
	- Il dispositivo potrebbe richiedere un riavvio affinché il browser utilizzi il nuovo certificato
	- Cancellare la chiave privata dalla chiavetta USB al termine dell'installazione
	- Conservare la chiave privata in luogo sicuro
	- Utilizzare la chiave privata e il certificato esclusivamente per un solo dispositivo
	- Per evitare usi non autorizzati, si può disabilitare la porta USB A sul dispositivo. In questo modo, un eventuale utente malintenzionato non può sostituire il certificato o la chiave privata ("Denial of Service"). Se necessario, installare una protezione perimetrale per evitare l'accesso al dispositivo.

#### Controllare i certificati

Il certificato può essere verificato mediante "Menù principale -> Diagnostica -> Info dispositivo -> Certificati SSL". A questo scopo, selezionare il punto "Certificato server" sotto il certificato.

Sostituire il certificato in tempo utile, prima che scada. Il dispositivo visualizza un messaggio diagnostico 14 giorni prima della scadenza del certificato.

#### Disinstallare i certificati e la chiave privata

Il certificato può essere verificato mediante "Menù principale -> Diagnostica -> Info dispositivo -> Certificati SSL". A questo scopo, selezionare il punto "Certificato server" sotto il certificato. Qui si può cancellare il certificato.

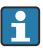

In questo caso, sarà utilizzato il certificato preinstallato.

#### <span id="page-43-0"></span>Uso dei certificati autofirmati

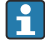

I certificati autofirmati devono essere archiviati nella memoria del certificato sul PC, in "Autorità di certificazione radice disponibile nell'elenco locale" in modo che il browser non visualizzi un avviso.

In alternativa, si può salvare un'eccezione nel browser.

### 9.7 TrustSens Calibration Monitoring

Disponibile in abbinamento con iTHERM TrustSens TM371/TM372. F

Pacchetto applicativo:

- Possono essere valutati fino a 20 dispositivi iTHERM TrustSens TM371/TM372 mediante l'interfaccia HART
- Visualizzazione dei dati di autotaratura sullo schermo o mediante web server
- Generazione della cronologia delle tarature
- Creazione di un protocollo di taratura come file RTF direttamente su RSG45
- Valutazione, analisi e ulteriore elaborazione dei dati di taratura mediante il software di analisi "Field Data Manager" (FDM)

Abilitazione della funzione: il monitoraggio dell'auto-taratura è attivabile in Esperto  $\rightarrow$ Applicazione  $\rightarrow$  Monitora auto-taratura.

Per altre informazioni, consultare le Istruzioni di funzionamento addizionali → BA01887R

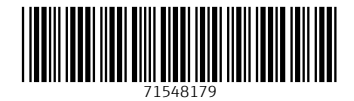

### www.addresses.endress.com

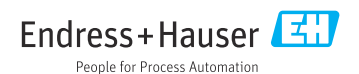